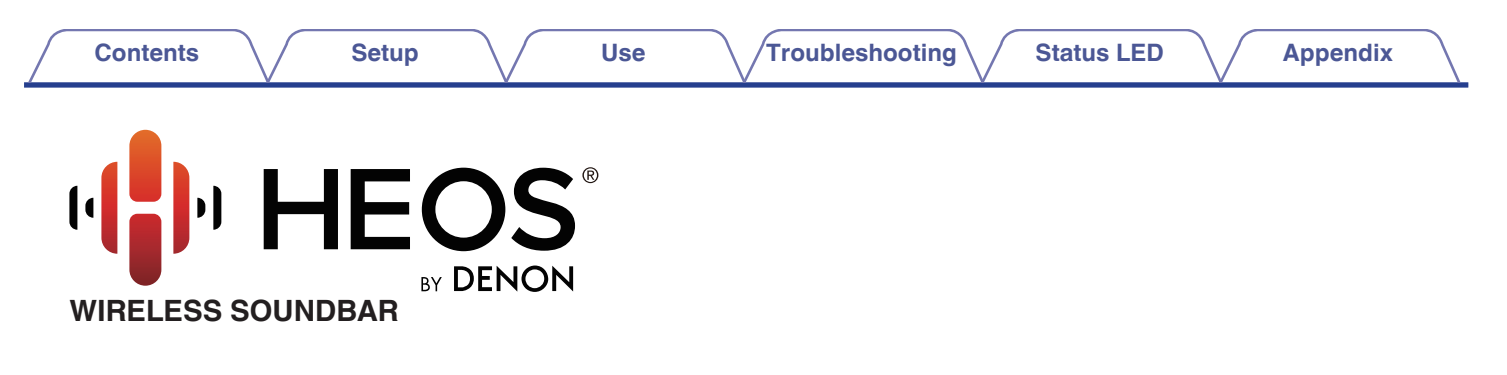

# **Owner's Manual**

**HEOS Bar**

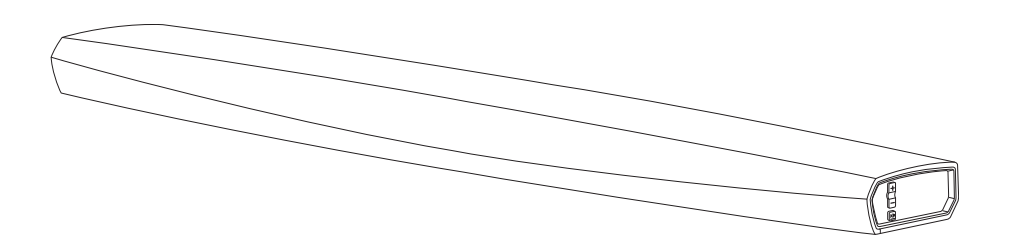

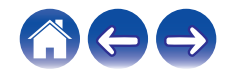

<span id="page-1-0"></span>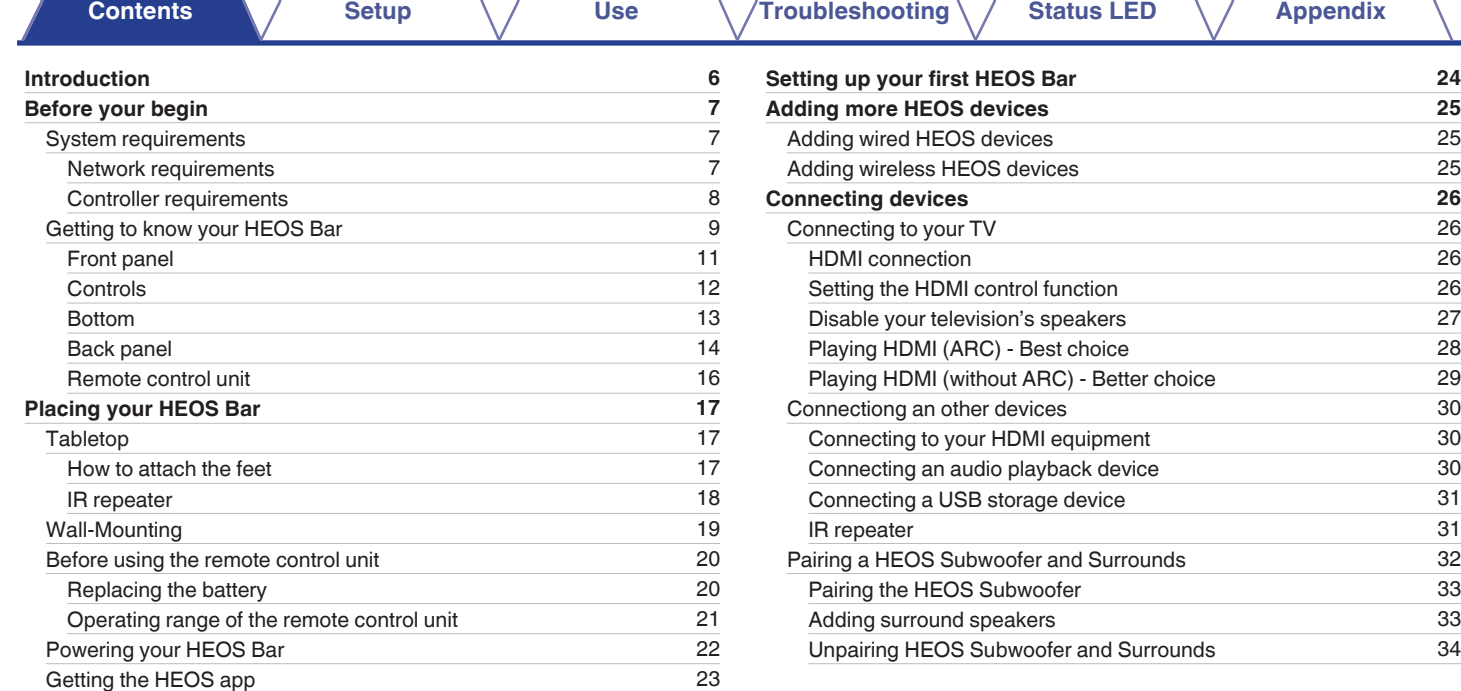

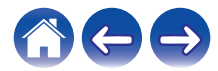

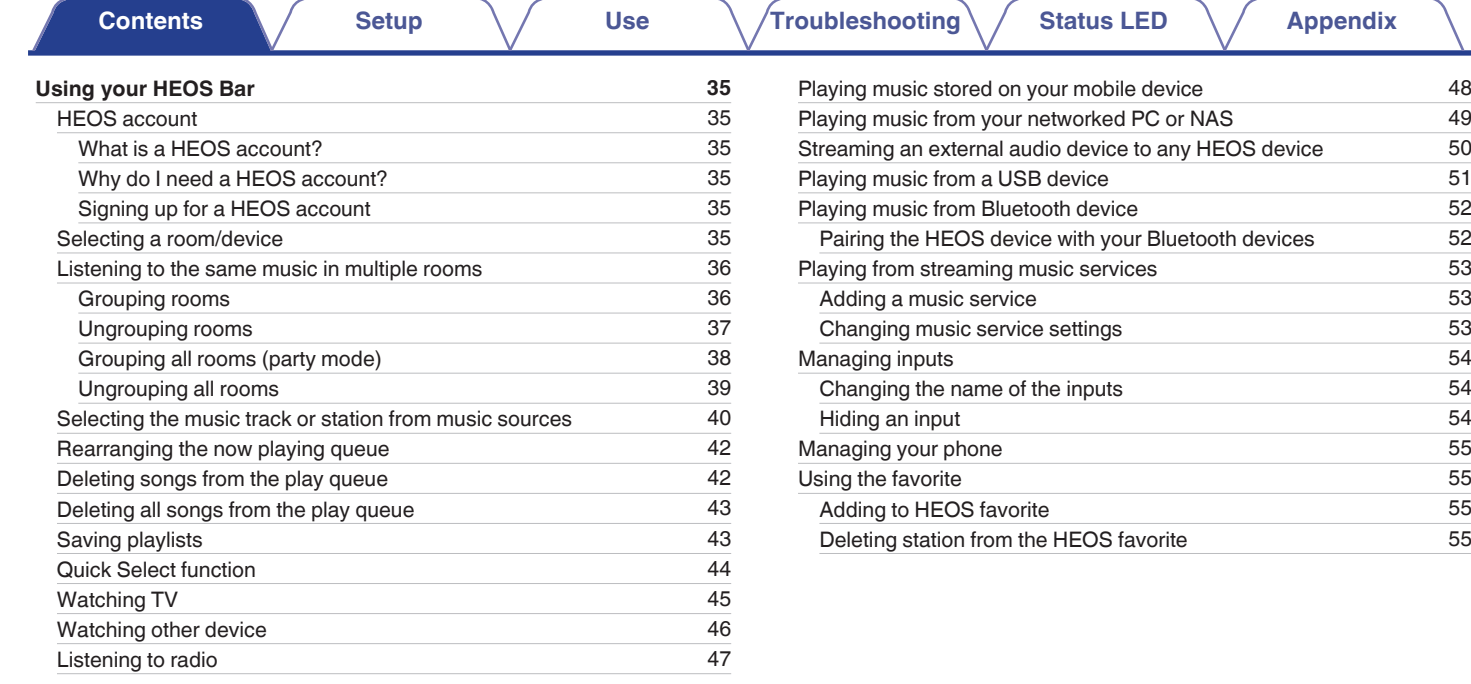

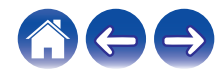

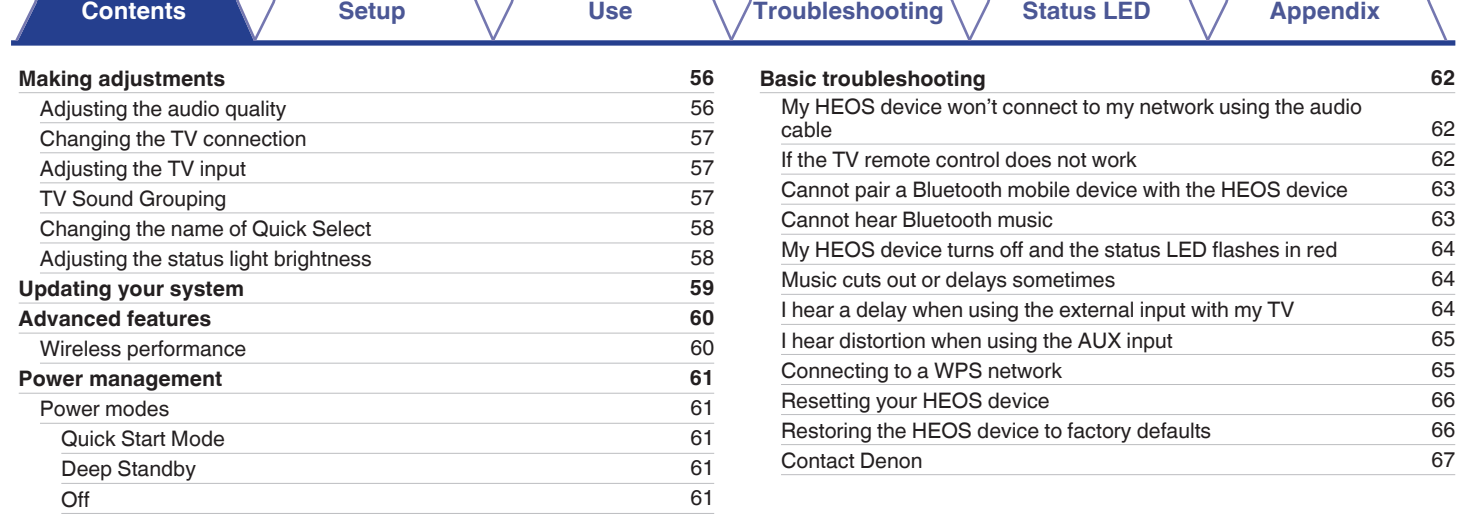

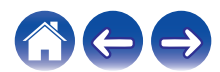

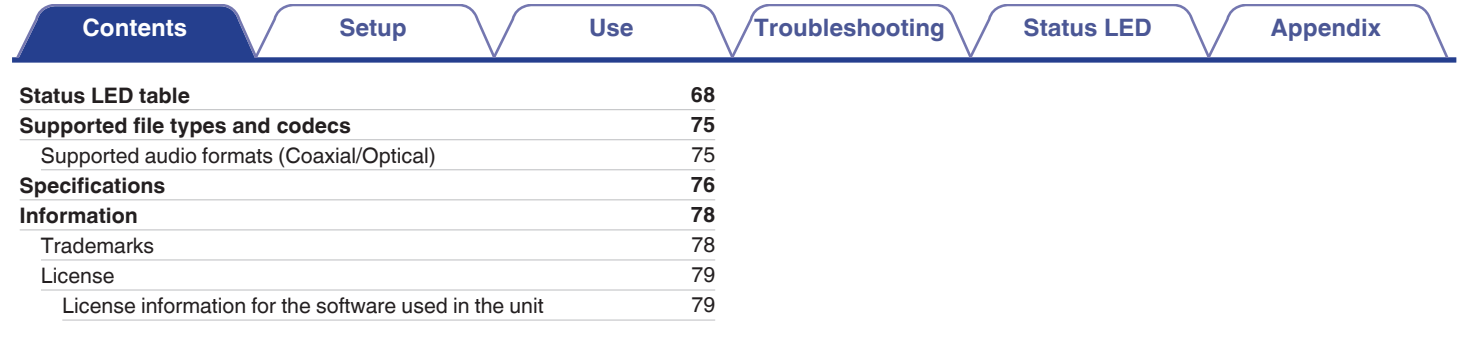

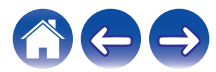

<span id="page-5-0"></span>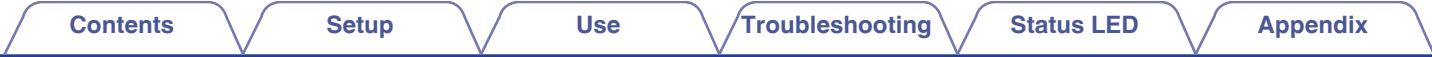

Thank you for purchasing this HEOS product. To ensure proper operation, please read this owner's manual carefully before using the product.

### **NOTE**

**• THIS DOCUMENT CONTAINS INFORMATION THAT IS SUBJECT TO CHANGE WITHOUT NOTICE.** 

For latest information, please visit http://www.HEOSbyDenon.com

## **Introduction**

The HEOS Bar is part of the HEOS wireless multi-room sound system that enables you to enjoy your favorite music anywhere and everywhere around your home. By utilizing your existing home network and the HEOS app on your iOS or Android™ device, you can explore, browse, and play music from your own music library or from many online streaming music services.

- 0 True multi-room audio play different songs in different rooms or the same song in every room
- Utilizes your existing home wireless network for quick and easy setup
- 0 Industry leading microsecond audio synchronization between HEOS device
- Legendary Denon audio quality
- 0 If you are in a hurry, you can be enjoying great sounding music in no time by following the steps outlined in the HEOS Quick Start Guide (packaged with your HEOS device).

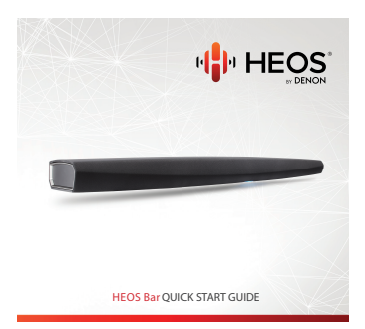

Please continue reading this Owner's Manual for more detailed information about the features and benefits of your HEOS Bar.

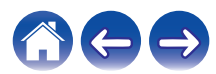

<span id="page-6-0"></span>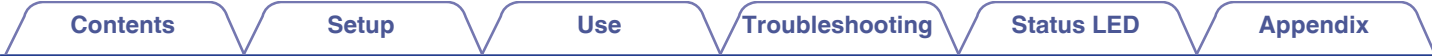

### **Before your begin**

#### **NOTE**

• If you have already installed at least one HEOS device, please skip to the section ["Adding more HEOS devices" \(](#page-24-0) $\mathbb{CP}$  p. 25).

### **System requirements**

Before you begin installing your first HEOS device, please make sure you understand and meet a few basic requirements.

### **■ Network requirements**

**Wireless Router** - In order to use your HEOS music system, you must have a working wireless (Wi-Fi) or ethernet network in your home. Even when connected to an Ethernet network, a Wi-Fi connection to the router is required to control the system using the HEOS Control app. If you do not have a wireless network, please contact your local Denon dealer or electronics retailer to assist you with purchasing and installing a wireless network in your home.

**High Speed Internet Connection** - HEOS accesses the Internet to stream music to your home from many popular online music services. HEOS is also designed to provide you with software updates, which are delivered via your home Internet connection. DSL, Cable, and Fiber services will provide the best experience and reliability. You may experience performance issues with slower Internet connections like satellite based services.

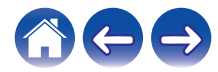

<span id="page-7-0"></span>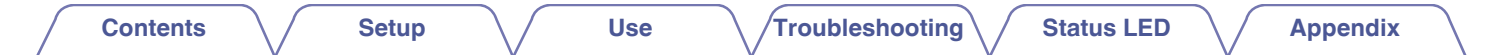

### **■ Controller requirements**

You can control your HEOS wireless multi-room sound system using the free HEOS app on any iOS or Android mobile device that meets these minimum requirements:

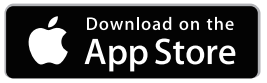

**iOS Minimum Requirements**

- iOS version 7.0 or later
- iPhone® 4 or newer
- $\cdot$  iPad® 2 or newer
- iPod touch<sup>®</sup> (5th generation) or newer

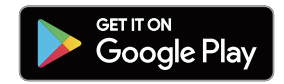

#### **Android Minimum Requirements**

- Android OS version 4.0 or later
- All resolutions

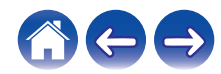

<span id="page-8-0"></span>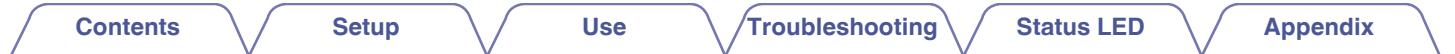

### **Getting to know your HEOS Bar**

Unpack your HEOS Bar from the box and verify that the following items are included:

HEOS Bar **CONFERGATE:** Contract Guick Start Guide Thank you note

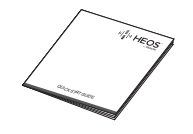

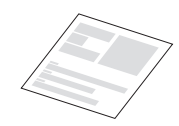

Extended Protection Plan Extended Protection Plan<br>(North America model only) (North America model only)

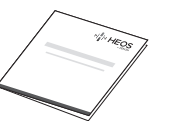

(North America model only)

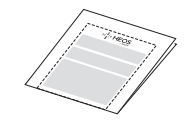

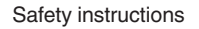

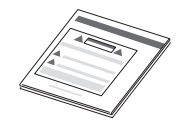

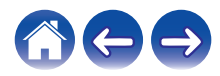

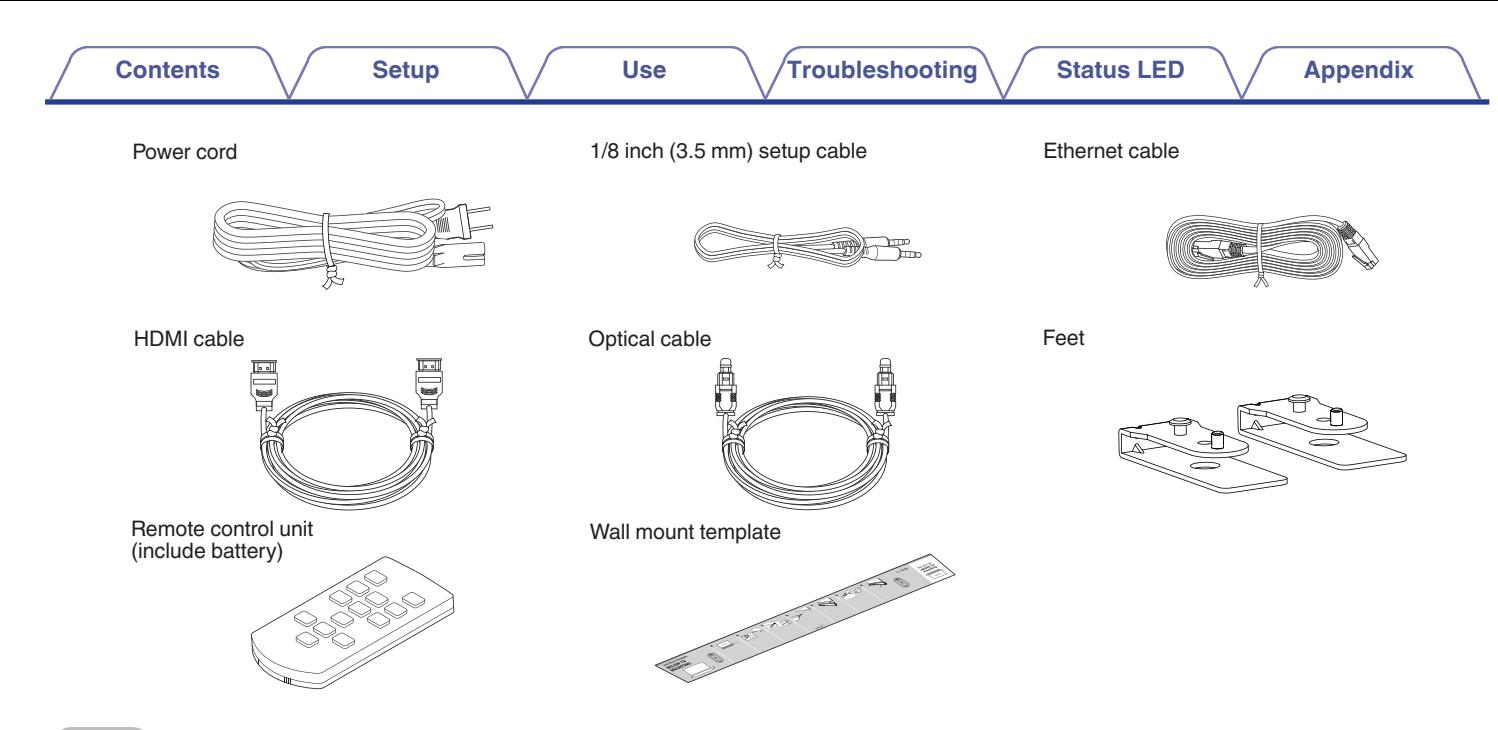

#### **NOTE**

• Please use the power cord included in the box for your device.

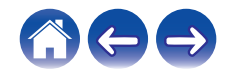

<span id="page-10-0"></span>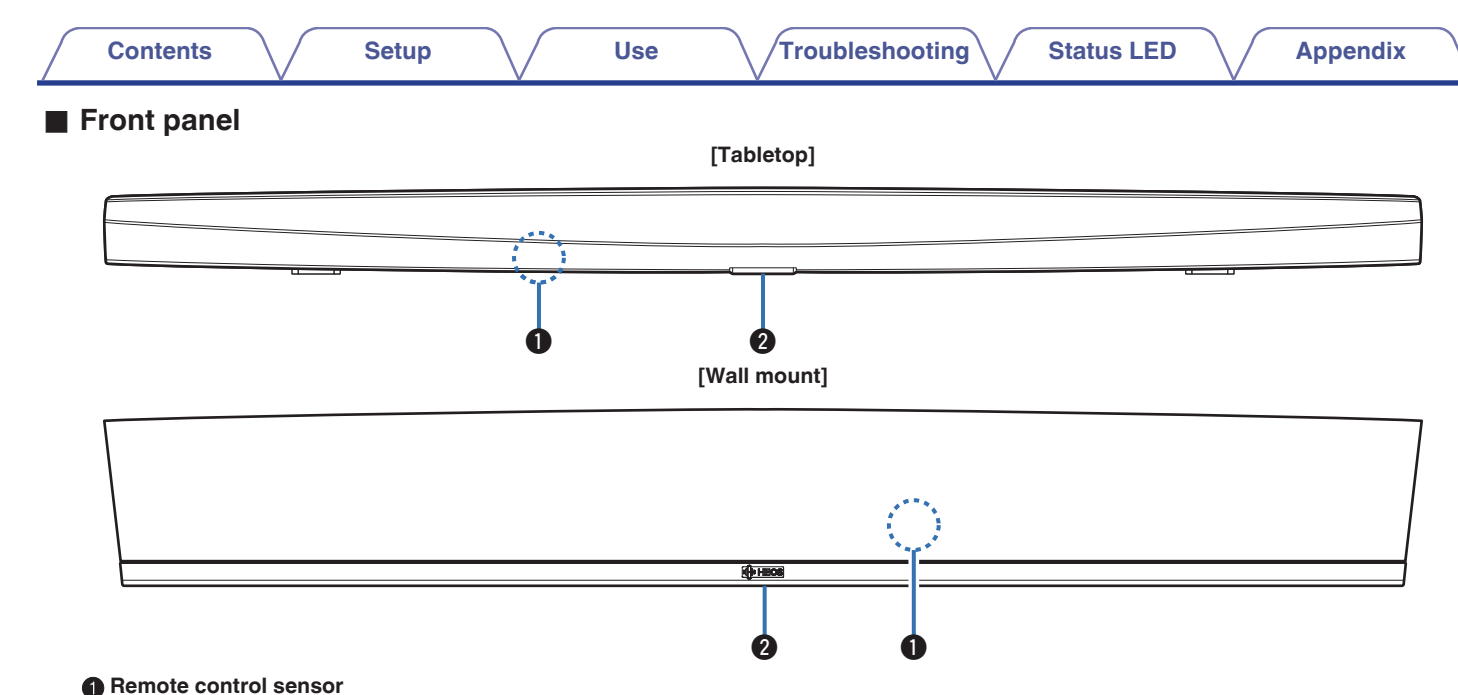

This receives signals from the remote control unit.

#### **A** Status LED

Please refer to the ["Status LED table"](#page-67-0) for LED color and state meaning. ( $\sqrt{2}$  [p. 68\)](#page-67-0)

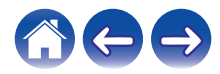

<span id="page-11-0"></span>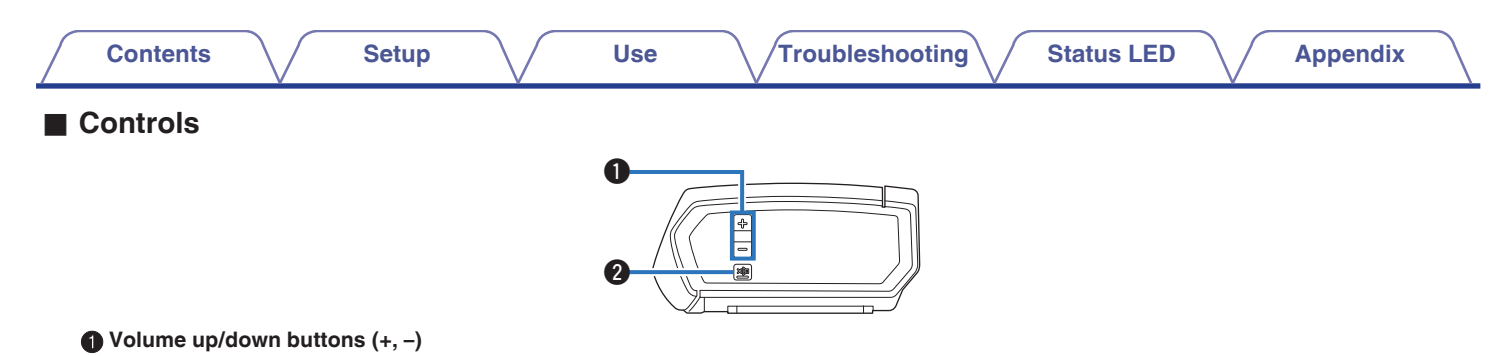

Adjusts the HEOS device's volume level up or down.

#### **@** Mute button ( $\text{d} \times$ )

Mutes or unmutes the HEOS device's volume.

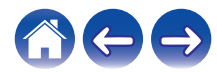

<span id="page-12-0"></span>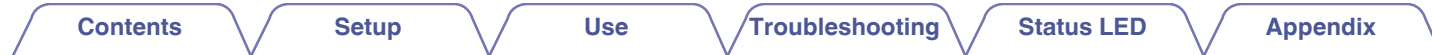

### ■ Bottom

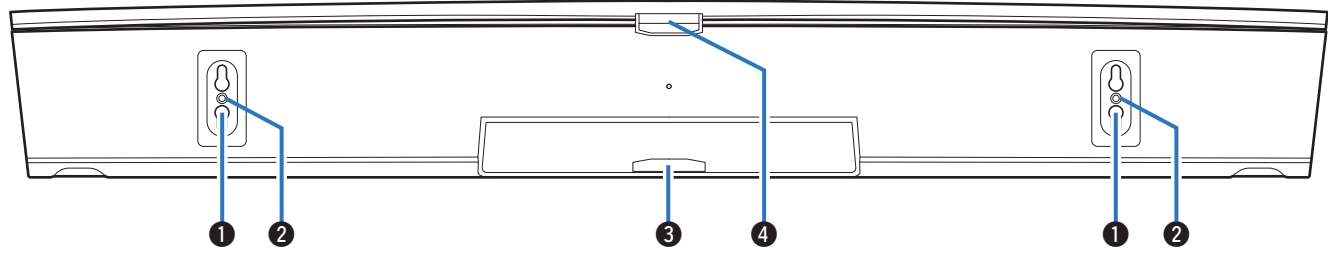

#### A **Keyhole (for wall mount)**

#### **@** Threaded mounting hole (for wall mount)

Used to mount this unit on a wall or ceiling.

#### **8** Status LED (for wall mount)

Please refer to the ["Status LED table"](#page-67-0) for LED color and state meaning. ( $\sqrt{2}$  [p. 68\)](#page-67-0)

#### **O** Status LED (for tabletop)

Please refer to the ["Status LED table"](#page-67-0) for LED color and state meaning. ( $\sqrt{2}$  [p. 68\)](#page-67-0)

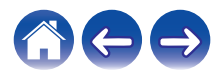

<span id="page-13-0"></span>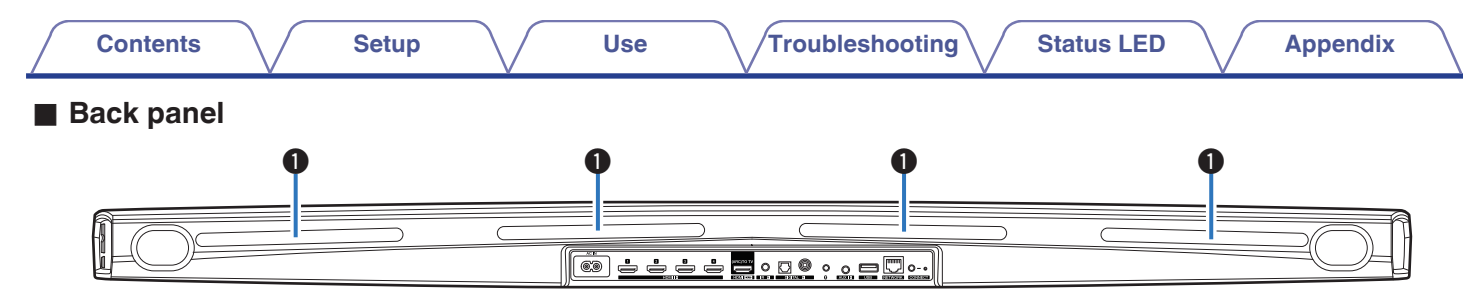

#### A **IR repeater**

Remote control signals received by the HEOS Bar are re-sent from the rear of the HEOS Bar. ( $\mathbb{Z}$  [p. 18\)](#page-17-0)

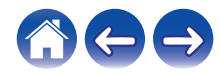

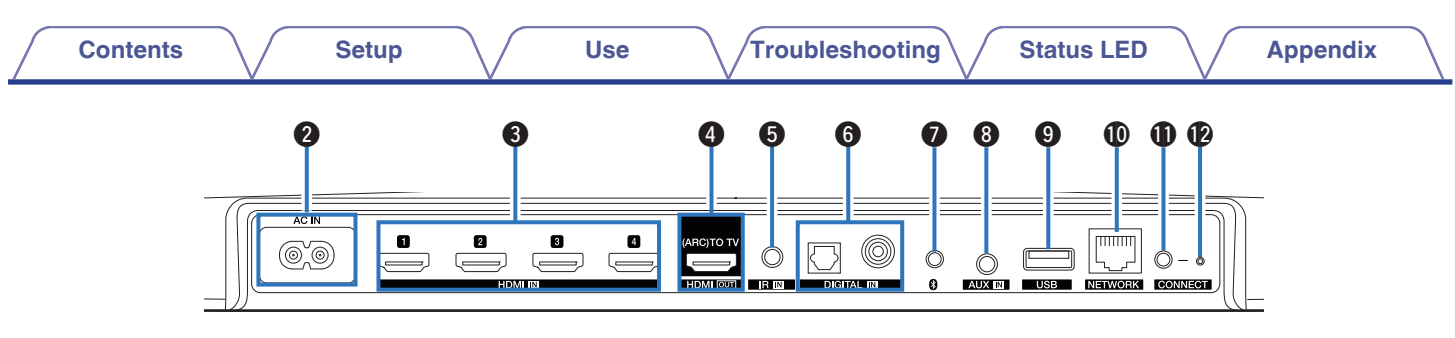

#### B **AC inlet (AC IN)**

Used to connect the power cord.  $(\sqrt{2} \cdot p. 22)$  $(\sqrt{2} \cdot p. 22)$ 

#### **HDMI connectors (HDMI IN)**

Used to connect to the HDMI equipment with an HDMI cable. ( $\circled{r}$  [p. 30\)](#page-29-0)

### **D** HDMI connector to TV (HDMI OUT)

Used to connect to the TV with an HDMI cable. (Compatible with the ARC function) ( $\mathbb{Q}$  [p. 26\)](#page-25-0)

### **REMOTE CONTROL jack (IR IN)**

Used to connect infrared receivers/transmitters in order to operate this unit and external devices from a different room. ( $\mathbb{C}$  [p. 31\)](#page-30-0)

#### **Digital audio connectors (DIGITAL IN)**

Used to connect devices equipped with digital audio outputs.  $(\sqrt{2}P)$  [p. 30\)](#page-29-0)

### **D** Bluetooth button (<sup>8</sup>)

Used in the Bluetooth pairing settings.  $(\sqrt{p})$  [p. 52\)](#page-51-0)

### **AUX jack (AUX IN)**

Used to connect audio devices with a 1/8 inch (3.5 mm) cable.  $(\sqrt{2}P D. 30)$ 

Used to add the HEOS device to your wireless network.  $(\sqrt{27} p. 24)$  $(\sqrt{27} p. 24)$ 

### **@** USB port

Used to connect USB storage devices.  $(\mathbb{F}P)$  [p. 31\)](#page-30-0)

### *M* NETWORK connector

Used to connect this unit to a wired Ethernet network.  $(\sqrt{2}P D. 24)$ 

*K* CONNECT button

Used for Wi-Fi setup.

#### **D** Connect in status LED

Indicates the status of this unit.  $(\sqrt{\epsilon} \cdot \vec{B})$ 

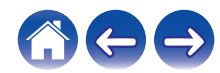

### <span id="page-15-0"></span>**Remote control unit**

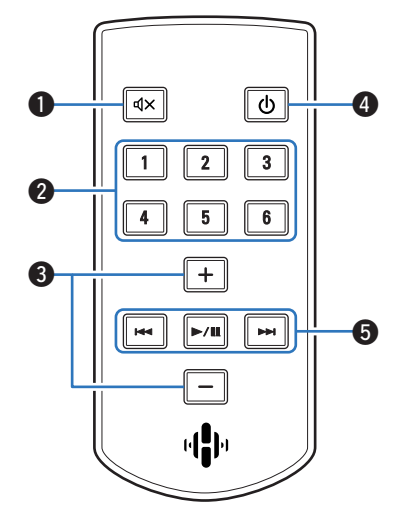

#### **a** Mute button ( $\text{d} \times$ )

This mutes the output audio.

B **Quick Select buttons (1 – 6)**

These call up settings registered to each button, such as input source, volume level and sound mode settings.  $(\sqrt{p})$  [p. 44\)](#page-43-0)

C **Volume up/down buttons (+, -)**

These adjusts the volume level.

**e** Power button ( $\phi$ )

This toggles the power mode of this unit.

#### **G** System buttons

These perform playback related operations.

- Reverse-skip / Forward-skip buttons  $(H \triangleleft, \blacktriangleright)$
- $\cdot$  Play/pause button  $(\blacktriangleright/\mathbf{II})$

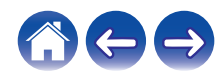

<span id="page-16-0"></span>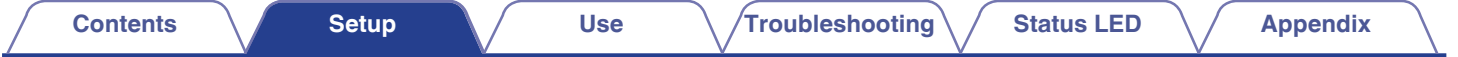

### **Placing your HEOS Bar**

The HEOS Bar is designed to enhance the sound of your TV and allow you to enjoy HEOS Wireless Multi-Room Sound. Place the HEOS Bar at a convenient location near the TV.

• The HEOS Bar must be within range of your wireless network.

### **Tabletop**

The HEOS Bar should be place as close as possible to the TV screen. It should be centered left-to-right with the screen, and ideally no more than a few inches above or below. The most common location is below the screen. Sometimes this location can be difficult, because the base of the TV gets in the way. The HEOS Bar has set of feet that raise the HEOS Bar, for a more stable and attractive installation when used with this type of TV.

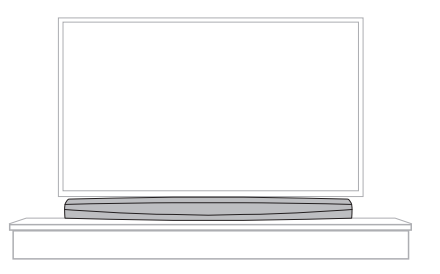

### ■ How to attach the feet

Attach the supplied feet if you need to raise the HEOS Bar over your TV stand base.

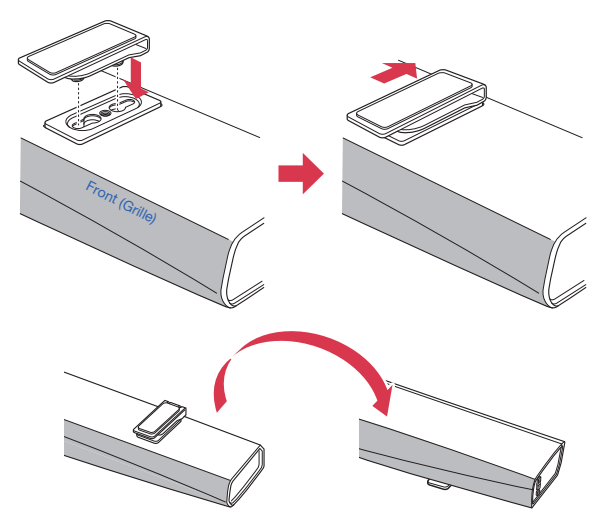

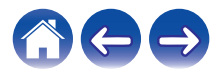

<span id="page-17-0"></span>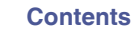

### $\blacksquare$  **IR repeater**

Depending on your TV model or installation location, the remote control receiver on the TV may be hidden by the HEOS Bar, preventing the remote control from being used because the remote control signals cannot reach the TV.

Remote control signal HEOS Bar has been received, will be re-sent from the back of the HEOS Bar.

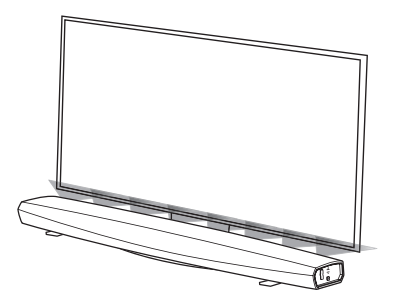

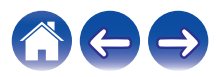

### <span id="page-18-0"></span>**Wall-Mounting**

The HEOS Bar can be wall-mounted using the integrated keyhole mounts. A mounting template can be found in the product carton. Using a level, position and tape the template to the wall in the desired location. Install hardware\* using the template as a guide and then remove the mounting template from the wall. Connect the audio and power cables prior to mounting the HEOS Bar on the wall.

z Consult a person knowledgeable about your wall type to recommend suitable hardware for hanging the speaker.

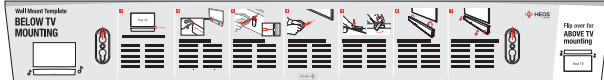

#### **NOTE**

- To ensure safety, request a contractor perform the mounting work when mounting onto a wall.
- In order to use the unit safely, do not place items on or hang items from the unit.
- 0 Be sure to fix connection cables to the wall to ensure that cannot be pulled or tripped over causing the unit to fall. Check that the unit is mounted safely after the mounting work is complete. Recommend installing a safety wire (not included) at the safety wiring hole on the bottom of the HEOS Bar in order to prevent injury to the user and others or damage to property should the HEOS Bar fall for some reason.
- Also, periodically check the safety of the unit and whether there is a possibility that the unit may fall.
- 0 Denon cannot accept any responsibility for damage, injury or accidents caused by problems with the mounting location or mounting method.

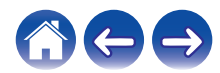

### <span id="page-19-0"></span>**Before using the remote control unit**

The remote control unit has a built-in lithium battery. Pull out the insulation sheet before use.

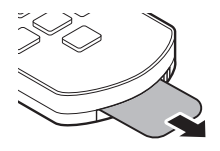

### **Replacing the battery**

- 1. Pull the groove on the left side of the battery case at the bottom of the reverse side of the remote control unit to the right.
- 2. In this state, pull the battery case downwards.

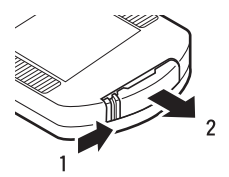

- 3. Insert the lithium battery (CR2025) correctly into the battery compartment as indicated.
- 4. Replace the battery case in the original position.

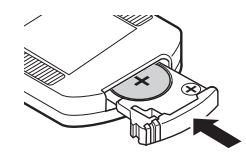

#### **NOTE**

- When inserting the lithium battery, be sure to do so in the proper direction, following the  $\overline{\oplus}$  and  $\ominus$  marks in the battery compartment.
- 0 If the battery should have a leakage, immediately replace and dispose of the battery. In this case, there is a risk of burn when the liquid comes in contact with skins or clothes, so a great care should be taken. If the liquid accidentally comes in contact, wash with tap water and consult a doctor.
- Remove the battery from the remote control unit if it will not be in use for long periods.

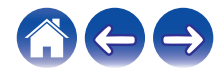

<span id="page-20-0"></span>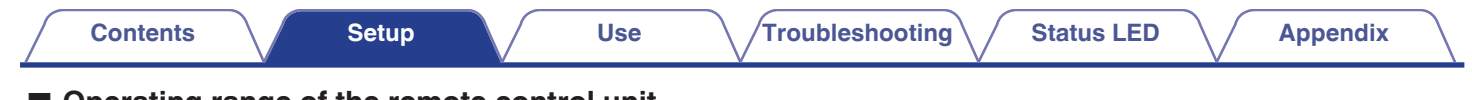

## **Operating range of the remote control unit** Point the remote **control unit**

**[Tabletop]**

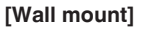

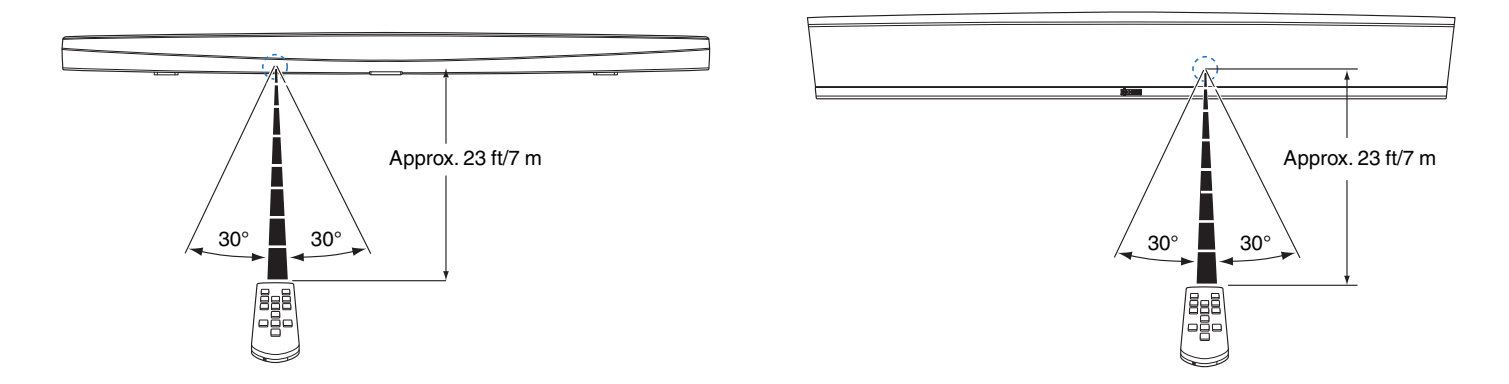

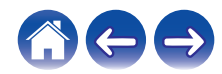

<span id="page-21-0"></span>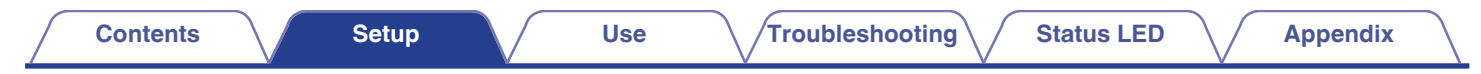

### **Powering your HEOS Bar**

Connect the power cord included in the box to the back of the HEOS Bar and the plug to a wall outlet.

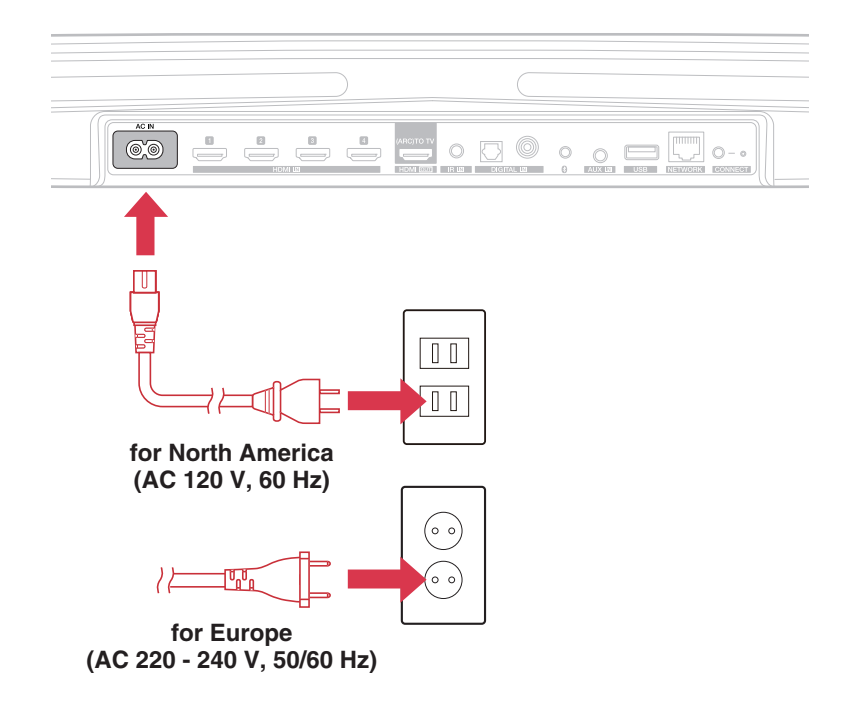

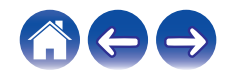

<span id="page-22-0"></span>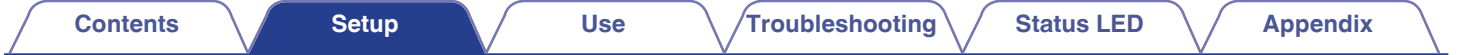

### **Getting the HEOS app**

The HEOS app is the heart of the HEOS experience. Using your mobile device and the HEOS app, you can setup, browse, explore, and control your HEOS system right in the palm of your hand, from anywhere in your home.

Download the HEOS app for iOS or Android by searching App Store®, Google Play™ store or Amazon for "HEOS".

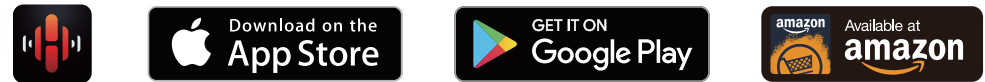

For the purpose of improvement, the specifications and design are subject to change without notice.

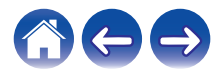

<span id="page-23-0"></span>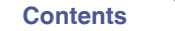

### **Setting up your first HEOS Bar**

Once you have placed your HEOS Bar in your listening room and have downloaded the HEOS app, you are ready to configure your HEOS Bar for music playback. This involves following a few simple steps to get the HEOS Bar connected to your existing home network:

#### **Caution**

• DO NOT connect the Ethernet cable if you are connecting your HEOS Bar to a wireless network. If you are connecting the HEOS Bar to a wired network, use an Ethernet cable to connect the HEOS Bar to your network or router.

### **1 Make sure your mobile device is connected to your wireless network (the same network you want your HEOS Bar connected to).**

You can check this in the Settings - Wi-Fi menu of your iOS or Android device.

### **NOTE**

- If your wireless network is secure, make sure you know the password to join your network.
- **2 Make sure you have the included 1/8 inch (3.5 mm) setup cable handy.**
- **3 Launch the HEOS app on your mobile device.**

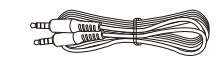

C

### **4 Tap the "Setup Now" button at the top of the screen.**

### **5 Follow the instructions to add the HEOS Bar to your wireless network.**

The Wi-Fi settings from your mobile device will be copied to the HEOS Bar via the audio cable.

**NOTE**

0 If you have any problems connecting your HEOS device, jump to the Troubleshooting section. ( $\mathbb{C}$  [p. 62\)](#page-61-0)

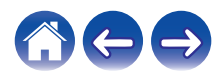

<span id="page-24-0"></span>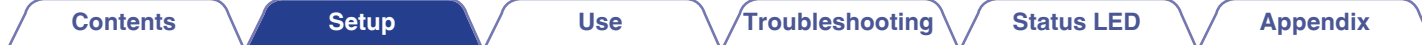

### **Adding more HEOS devices**

The HEOS wireless multi-room sound system is a true multiroom audio system that automatically synchronizes audio playback between multiple HEOS devices so that the audio coming from different rooms is perfectly in sync and always sounds amazing! You can easily add up to 32 devices to your HEOS system.

### **Adding wired HEOS devices**

Just connect the HEOS devices to your home network using an Ethernet cable and the HEOS devices will appear on your HEOS app as a new room in the "Rooms" screen.

At your convenience, you can assign a name to the HEOS devices to indicate which room you have it placed in.

- Use only a shielded STP or ScTP LAN cable which is easily available at electronics stores (CAT-5 or greater recommended).
- 0 Do not connect a Network Connector directly to the LAN port/Ethernet connector on your computer.

### **Adding wireless HEOS devices**

You can add additional wireless HEOS devices to your HEOS system by selecting "Add Device" from the HEOS app's settings menu and follow the instructions:

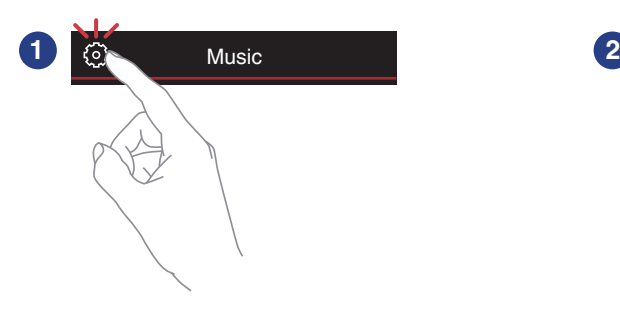

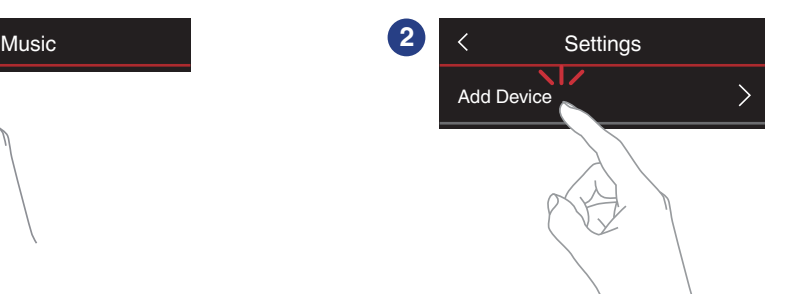

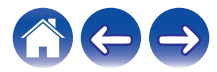

<span id="page-25-0"></span>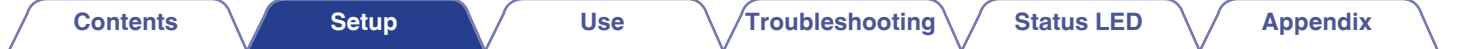

### **Connecting devices**

When you run HEOS bar for the first time, "Setup Assistant" will be started automatically to guide you setup connections.

You can start "Setup Assistant" anytime from setup menu, when you want to change the configurations. ["Changing the TV connection" \(](#page-56-0)()  $F$  p. 57)

### **Connecting to your TV**

### ■ **HDMI** connection

You can enjoy high quality audio and video playback by connecting this unit and a TV or this unit and a device such as a Blu-ray Disc recorder or game console using a HDMI cable to transmit high resolution digital video signals and Blu-ray Disc audio signals.

• ARC (Audio Return Channel) function The TV audio can be played back through this unit using the HDMI cable used to connect this unit to the TV (\*).

\* The TV also needs to be compatible with the ARC function.

### **■ Setting the HDMI control function**

Enable the HDMI control function on the TV. If the TV is compatible with the ARC function, enable the ARC function on the TV.

(See the TV Owner's Manual for details.)

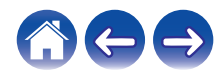

### <span id="page-26-0"></span> $\blacksquare$  Disable your television's speakers

Disable your television's built-in speakers when using HEOS Bar. Usually, this is done with an on-screen setup menu on your television. Look for an "Audio" or "Sound" sub-menu, and a "Speakers Off", "Disable Speakers", "External Speakers" or similar menu item. Some televisions have a switch on the rear panel to disable the built-in speakers.

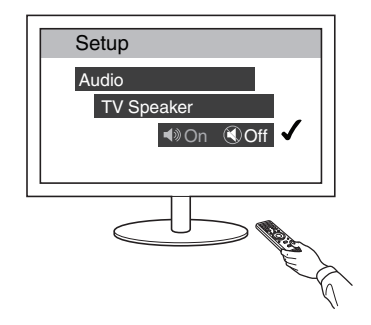

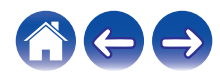

### <span id="page-27-0"></span>■ Playing HDMI (ARC) - Best choice

If your TV has an ARC (Audio Return Channel) HDMI connector, connect it to the HDMI output of the HEOS Bar. This will provide the best sound and several other benefits.

- **1 Connect your TV with an ARC (Audio Return Channel) HDMI connector to the HDMI OUT (ARC) connector on your HEOS Bar using the included HDMI cable.**
- **2 Select "TV" from the music tab.**
- **3 Select the name of the HEOS Bar to which you connected the TV in step 1.**
- **4 The sound from your TV can be played directly on the HEOS Bar.**

#### **NOTE**

- The TV also needs to be compatible with the ARC function. Turn the TV HDMI control function on. See the TV Owner's Manual for details.
- 0 To change the input automatically, you can set the default TV input in the setup menu. ["Adjusting the TV input" \(](#page-56-0) $\sqrt{2}$  p. 57)

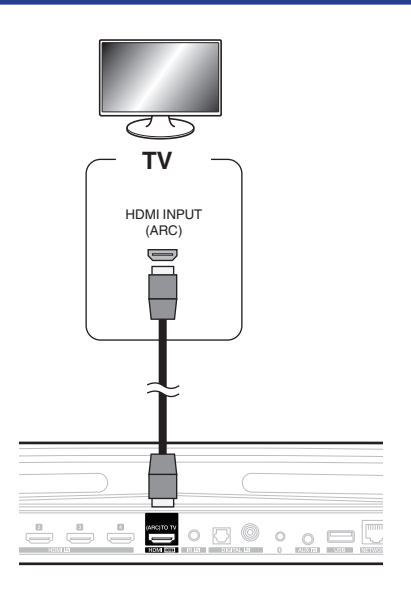

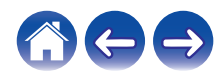

### <span id="page-28-0"></span>■ Playing HDMI (without ARC) - Better choice

Connect to a TV that is not compatible with the ARC (Audio Return Channel) function using the HDMI cable and audio input cable.

- **1 Connect your TV with an HDMI connector to HDMI OUT (ARC) connector on your HEOS Bar using the included HDMI cable.**
- **2 Connect your TV to your HEOS Bar using either an included optical cable or a coaxial cable (not included).**
- **3 Select "TV" from the music tab.**
- **4 Select the name of the HEOS Bar to which you connected the TV in step 1 and 2.**
- **5 The sound from your TV can be played directly on the HEOS Bar.**

#### **NOTE**

- The TV audio cannot be played back on this unit when it is only connected with the HDMI cable.
- To change the input automatically, you can set the default TV input in the setup menu. "Adjusting the TV input"  $(\mathbb{Z}^2)$  p. 57)

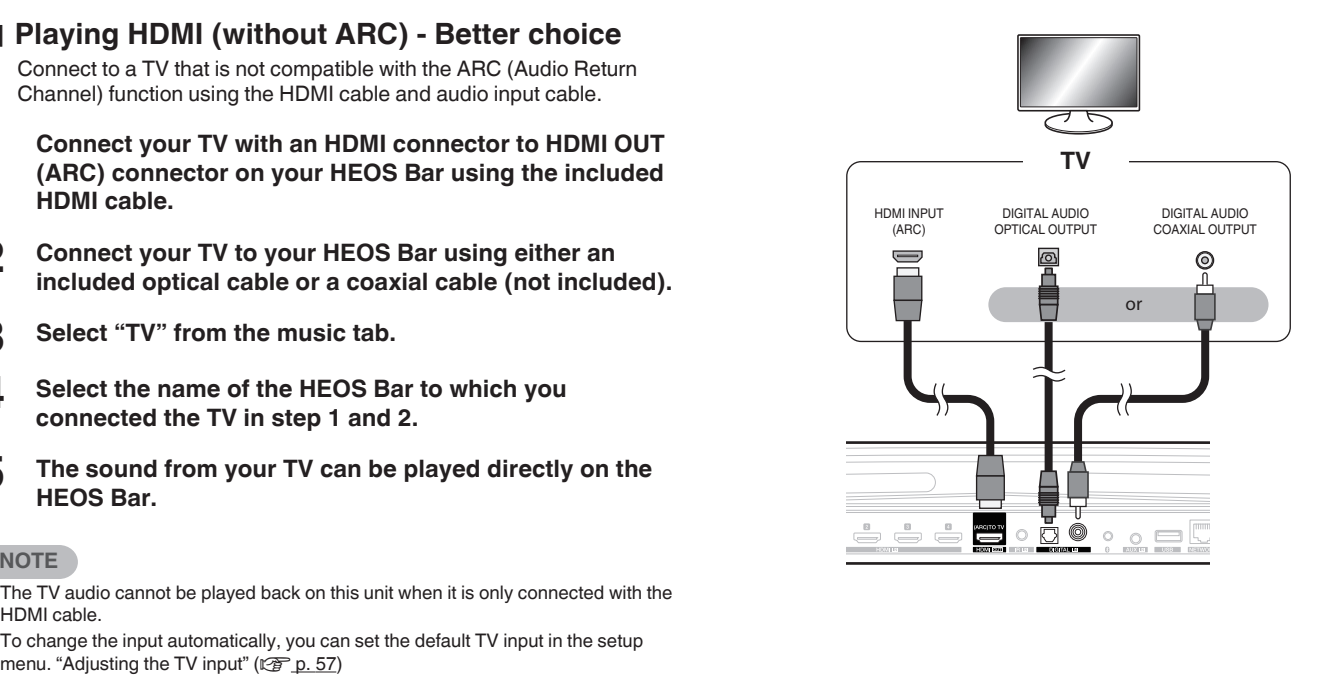

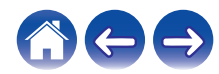

### <span id="page-29-0"></span>**Connectiong an other devices**

### **Connecting to your HDMI equipment**

You can play back from a device that has a HDMI terminal, such as a Bluray disc recorder or game console.

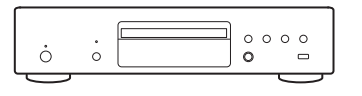

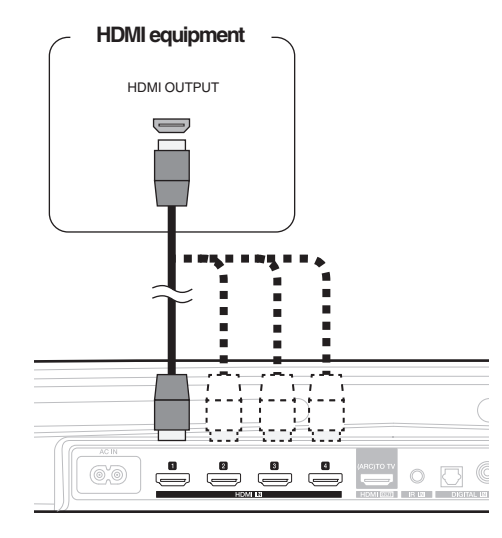

### **Connecting an audio playback device**

Connect the COAXIAL IN, OPTICAL IN or AUX IN input to an audio playback device (CD player, portable music player, etc...) using the appropriate cables.

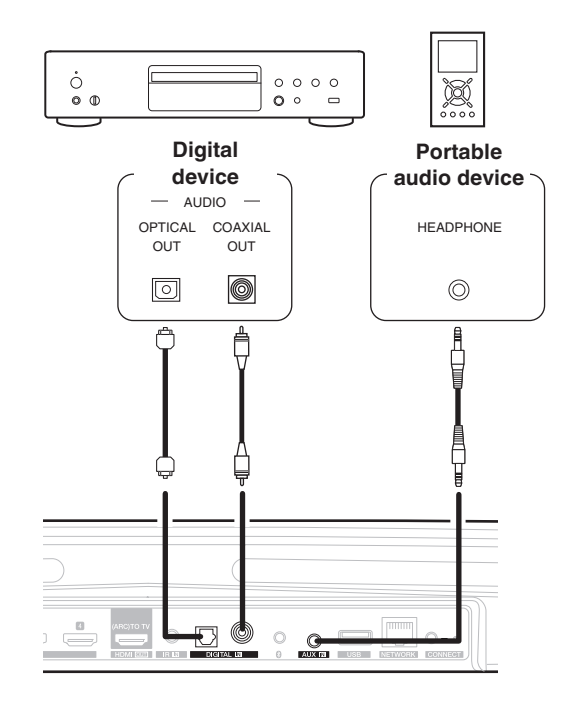

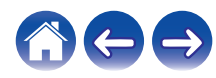

<span id="page-30-0"></span>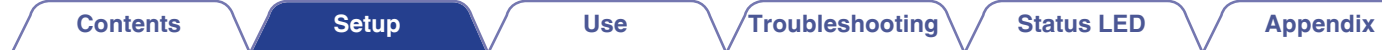

Connect a FAT32 formatted USB storage device containing digital music files to any available USB port.

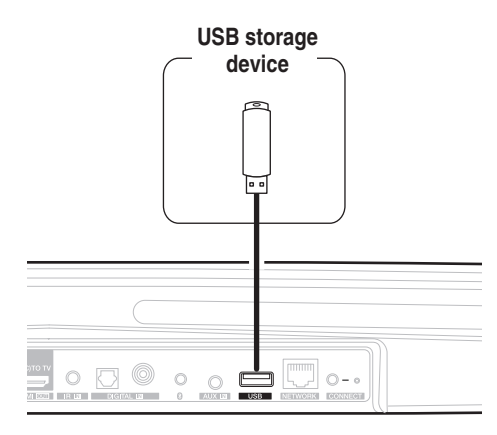

### $\blacksquare$  **IR repeater**

It can still be controlled by the remote control by connecting a remote control receiver unit (sold separately).

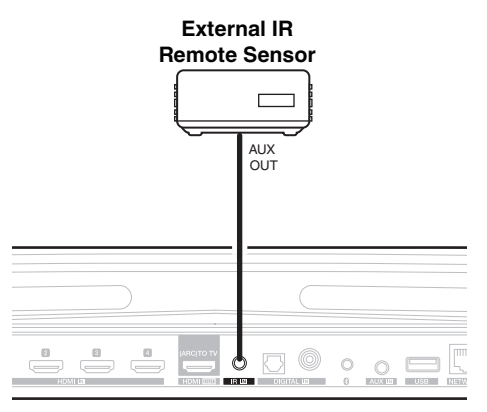

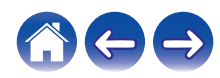

### <span id="page-31-0"></span>**Pairing a HEOS Subwoofer and Surrounds**

HEOS Bar can be used as a multi-channel system by pairing with HEOS speakers or a HEOS Subwoofer.

- **1 Select the Settings <b>a** icon located in the upper left **corner of the main "Music" menu to display the Settings menu.**
- **2 Select "HEOS Bar" from "My Devices".**
- **3 Launch Setup Assistant.**

Setup assistant guides the HEOS Bar to pair

#### **NOTE**

• A HEOS Subwoofer and surround speakers need to connect your wireless network before pairing.

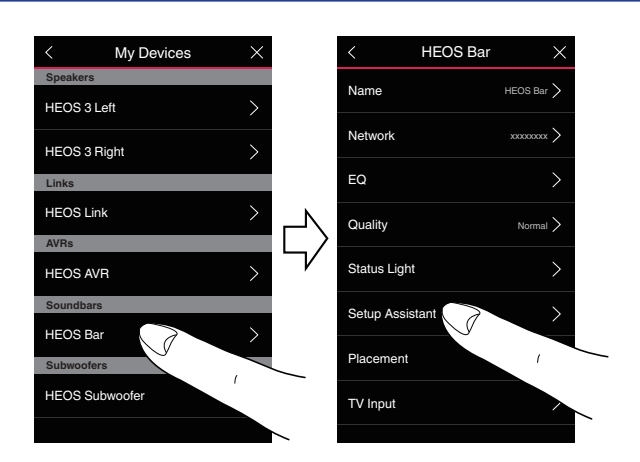

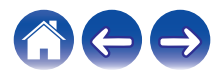

<span id="page-32-0"></span>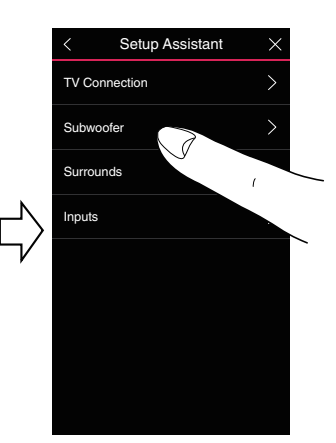

### **■ Pairing the HEOS Subwoofer**

- **1 Select "Subwoofer".**
- **2 Select "HEOS Subwoofer", then tap NEXT.**

#### **NOTE**

0 Configure the HEOS Subwoofer settings after pairing is complete. Select "Optimized for HEOS Bar" for normal configuration. Settings are optimized for the HEOS Bar.

### Adding surround speakers

- **1 Select "Surrounds".**
- **2 Select "Wireless HEOS Speakers" or "HEOS Amp" and tap NEXT.**

Select the device that you want to add and tap NEXT.

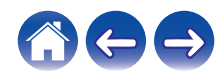

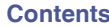

**[Contents](#page-1-0) [Setup](#page-16-0) Setup V** [Use](#page-34-0) **[Troubleshooting](#page-61-0)** / [Status LED](#page-67-0)  $\sqrt{}$  [Appendix](#page-74-0)

### <span id="page-33-0"></span>■ Unpairing HEOS Subwoofer and Surrounds

- **1** Tap the pencil  $\ell$  icon in the upper right from the **"Rooms" menu.**
- **2 Select "HEOS Bar".**
- **3 Select the device that you want to disconnect from the list.**

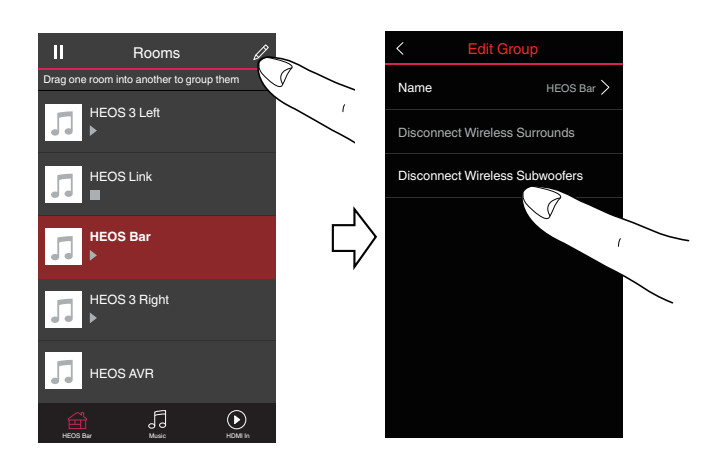

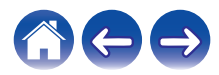

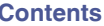

### <span id="page-34-0"></span>**Using your HEOS Bar**

Once you have your HEOS device connected to your network and the HEOS app installed on your mobile device, it's easy to start enjoying your favorite music. You can listen to something different in every room or the same music perfectly synchronized in all rooms. It's up to you!

### **HEOS account**

### ■ What is a HEOS account?

A HEOS account is master account or "keychain" for managing all of your HEOS music services with one single username and password.

### ■ Why do I need a HEOS account?

With the HEOS account you just have to enter your music services login names and passwords one time. This allows you to easily and quickly use multiple controller apps on different devices. You just log into your HEOS account on any device and you will have access to all of your associated music services, play history and custom playlists, even if you are at a friend's house listening to music on their HEOS system.

### ■ Signing up for a **HEOS** account

You will be instructed to signup for a HEOS account the first time you try to access any music service from the main "Music" menu of the HEOS app.

### **Selecting a room/device**

**1 Tap the "Rooms" tab, and select HEOS Bar if there are multiple HEOS devices.**

### $\overline{\mathscr{L}}$

• Tap the pencil icon at the top right to switch edit mode. You can change the displayed name.

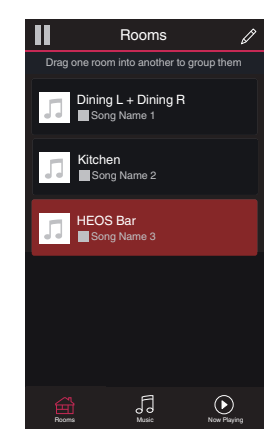

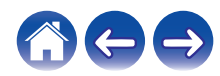

### **Listening to the same music in multiple rooms**

The HEOS system is a true multiroom audio system that automatically synchronizes audio playback between multiple HEOS devices so that the audio coming from different rooms is perfectly in sync and always sounds amazing!

You can easily add up to 32 HEOS devices to your HEOS system. You can join or group up to 16 individual HEOS devices into a group of HEOS devices that function as if they were a single HEOS device.

### **■ Grouping rooms**

- **1 Press and hold your finger on room that is not playing music.**
- **2 Drag it into the room that is playing music (indicated by the red outline) and lift your finger.**

The two rooms will be grouped together into a single device group and both rooms will be playing the same music in perfect sync.

- When audio from the device connected to this unit is played back in a group, only 2-channel PCM input from the HDMI, digital or analog terminals can be played back.
- Grouping cannot be used when this unit is playing TV audio or external input audio. Enable "TV Sound Grouping" to use grouping. ( $\mathbb{Z}$ ) ( $\mathbb{Z}$ ) p. 57)

<span id="page-35-0"></span>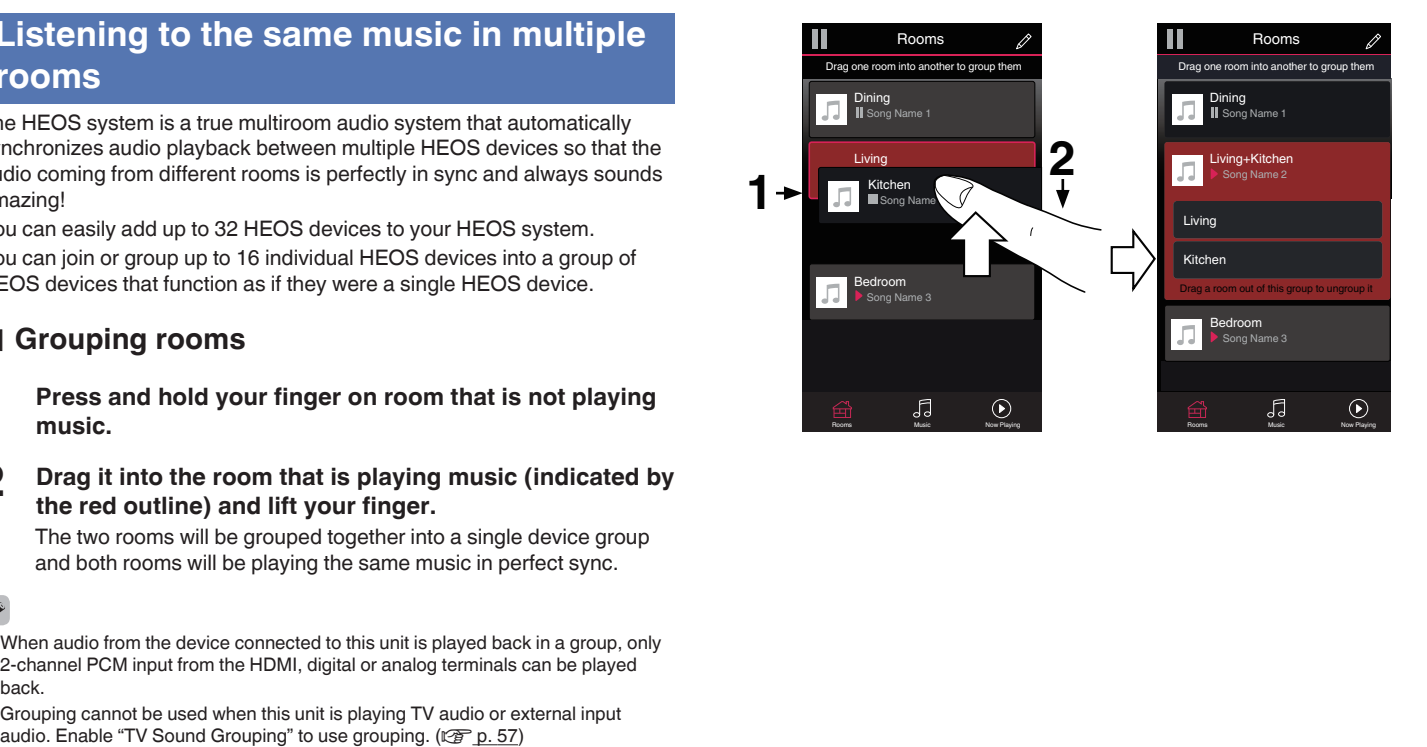

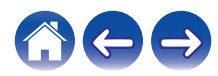
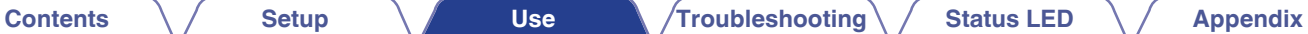

### **Ungrouping rooms**

- **1 Press and hold your finger on room that you want to remove from the group.**
- **2 Drag it out of the group and lift your finger.**

Music will stop playing in the room you dragged out of the group but will continue playing in any remaining rooms.

#### **NOTE**

• You can not remove the first room that started playing the music before grouping.

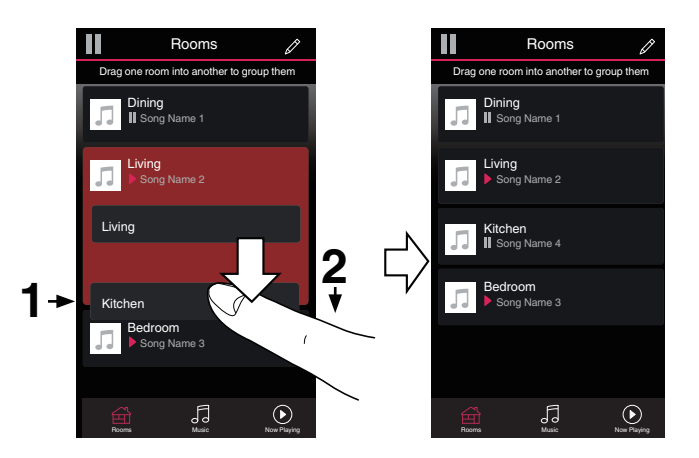

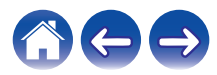

**[Contents](#page-1-0)**  $\left(\frac{1}{2}\right)$  [Setup](#page-16-0) **J** [Use](#page-34-0) **[Troubleshooting](#page-61-0)**  $\left(\frac{1}{2}\right)$  [Status LED](#page-67-0)  $\left(\frac{1}{2}\right)$  [Appendix](#page-74-0)

### Grouping all rooms (party mode)

You can easily group 16 rooms together into Party Mode by using a "pinch" gesture.

**1 Place two fingers on the screen over the list of rooms.**

**2 Quickly pinch your two fingers together and release.**

All of your rooms will be joined together and begin playing the same music in perfect sync.

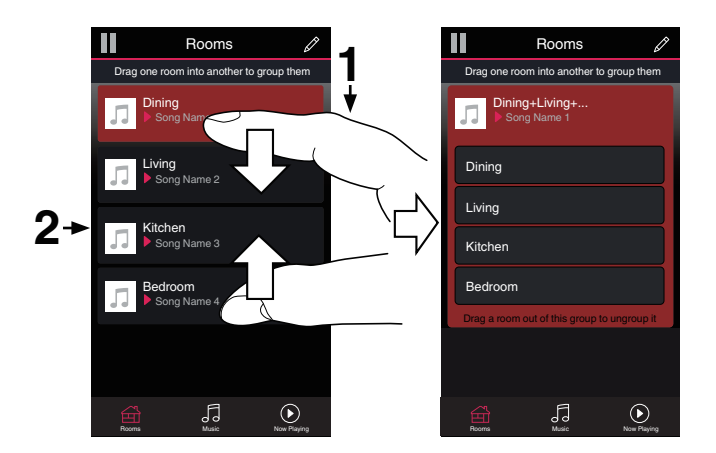

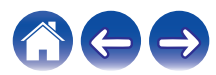

**[Contents](#page-1-0)**  $\sqrt{}$  **[Setup](#page-16-0) [Use](#page-34-0) V [Troubleshooting](#page-61-0) [Status LED](#page-67-0) [Appendix](#page-74-0)** 

### **Ungrouping all rooms**

You can easily ungroup all of your rooms and exit Party Mode by using a "spread" gesture.

- **1 Place two fingers close together on the screen over list of rooms.**
- **2 Quickly spread your two fingers apart from each other and release.**

All of your rooms will be ungrouped.

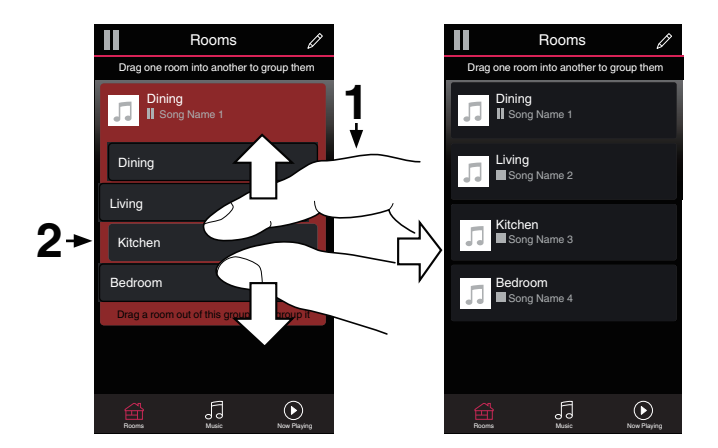

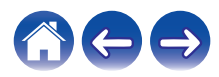

# **Selecting the music track or station from music sources**

**1 Tap the "Music" tab and select a music source.**

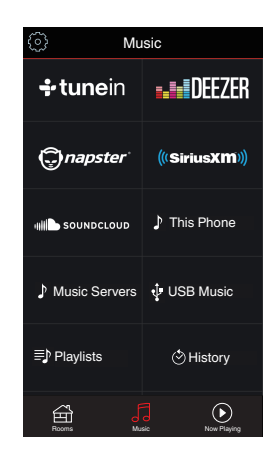

 $\overline{\mathscr{E}}$ 

0 All music services displayed may not be available in your location.

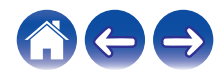

#### **2 Browse the music to play.**

After selecting a music track or radio station the app will automatically change to the "Now Playing" screen.

### $\overline{\mathscr{L}}$

0 When you select a music track to play you will be asked how you want to queue up your music.

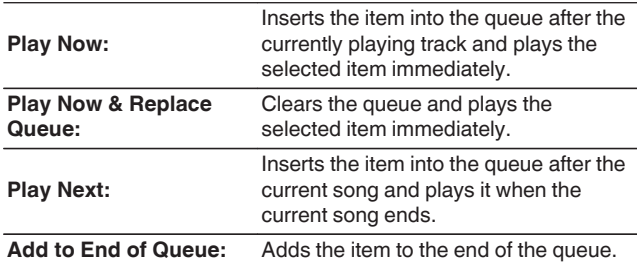

### . Rooms Music Now Playing Album Album Play Now Cancel Play Now & Replace Queue Play Next Add to End of Queue Track 01 Rooms 10 Tracks,60 Mins.,2014 Artist

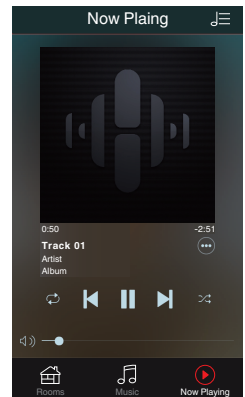

### $\rightarrow$

• When you select a radio station the following items are displayed.

**Play Now:** Plays the selected item immediately.

**Add to HEOS Favorites:** Adds to HEOS Favorites.

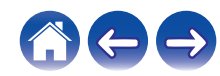

# **Rearranging the now playing queue**

Once you have songs lined up in your queue, you might want to rearrange the order or remove some songs:

- **1 Tap the "Now Playing" tab.**
- **2 Tap the Queue <b>d** icon in the upper right corner of the **screen.**
- **3 Tap the Pencil e** icon to enter Edit mode.
- **4 Rearrange the order of your queue by dragging the list**  $\blacksquare$  icon (on the right side of each track row) up or **down.**

# **Deleting songs from the play queue**

You can remove songs one at a time from the Now Playing Queue:

- **1 Tap the "Now Playing" tab.**
- **2 Tap the Queue <b>d** icon in the upper right corner of the **screen.**
- **3 Tap the Pencil e** icon to enter Edit mode.
- **4 Tap the track(s) that you want to delete.**
- **5** Tap the Delete **a** icon to delete all of the selected **tracks from the play queue.**

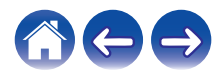

# **Deleting all songs from the play queue**

You can remove all of the songs from the Now Playing Queue:

- **1 Tap the "Now Playing" tab.**
- **2 Tap the Queue <b>d** icon in the upper right corner of the **screen.**
- **3 Tap the Delete <b>g** icon to confirm that you want to **delete all songs from the queue.**

# **Saving playlists**

You can save the Now Playing Queue as a HEOS Playlist that you can recall later. The new playlist will be available from the Playlists button on the "Music" tab on every controller app connected to your HEOS system.

- **1 Tap the "Now Playing" tab.**
- **2 Tap the Queue <b>d** icon in the upper right corner of the **screen.**
- **3 Tap on the Save**  $\frac{1}{24}$  **icon.**
- **4 Enter a name for your Playlist and tap the Save <b>A** icon.

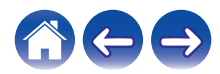

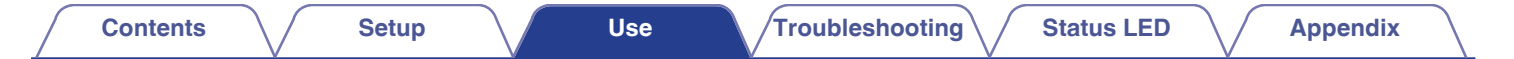

# **Quick Select function**

Input source, volume level and surround mode settings can be registered to the Quick select buttons (1 - 6).

**1 To register the current setting, point the remote control unit at this unit and then press and hold the Quick Select button you want to register (1-6) for 3 seconds.**

#### $\mathscr{L}$

- The status LED on the main unit flashes once when registration is complete.
- You can also register using the HEOS app.
- $\bullet$  You can change the Quick Select name of the HEOS app. ( $\mathbb{Z}$  [p. 58\)](#page-57-0)

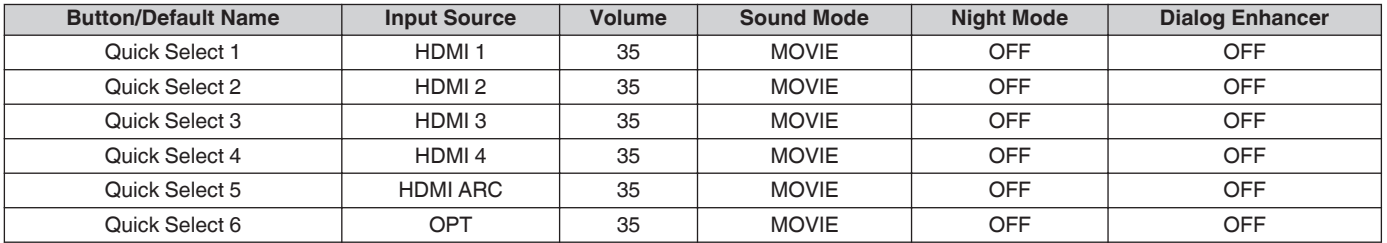

#### **[Default settings]**

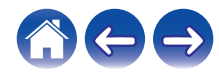

# **Watching TV**

### **1 Turn on the TV.**

Automatically HEOS Bar changes the input to TV.

### $\rightarrow$

- 0 If you can not hear the audio on HEOS Bar, please tap the "Inputs" in Music tab, then select the input which you want to enjoy.
- To change the input automatically, you can set the default TV input in the setup menu. ["Adjusting the TV input" \(](#page-56-0) $\sqrt{p}$  p. 57)

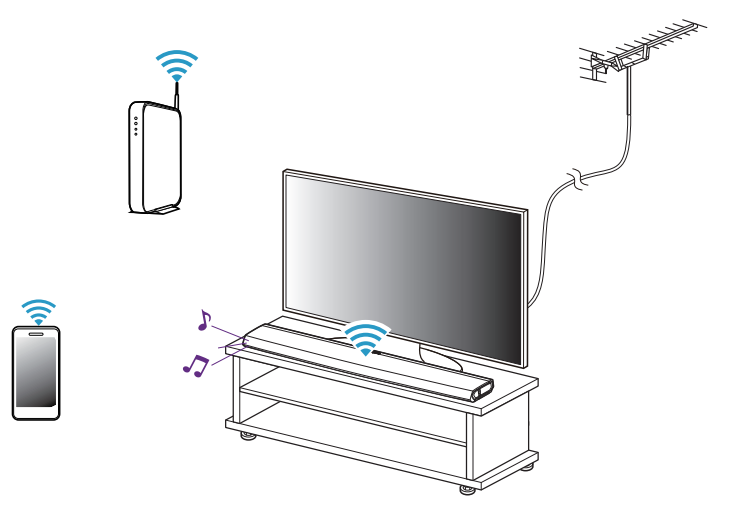

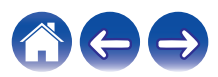

# **Watching other device**

### **1 Turn on the TV.**

**2 Turn on the power of the HDMI device, such as a Bluray player or game console.**

Automatically the input of the HEOS Bar switches to the HDMI device.

 $\overline{\mathscr{E}}$ 

- 0 If HEOS Bar does not switch the input automatically, please tap the "Inputs" in Music tab, then select the input which you want to enjoy.
- Set the HDMI control on the TV to On to enable automatic switching of the HEOS Bar input.  $(\sqrt{p} \cdot p. 26)$  $(\sqrt{p} \cdot p. 26)$

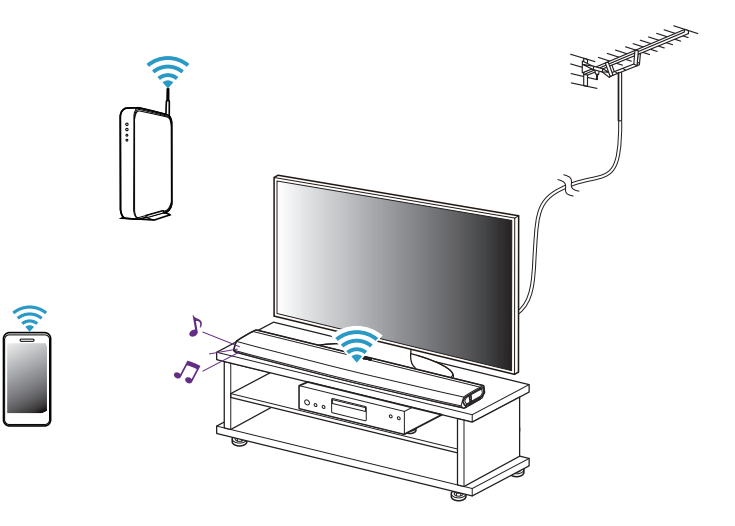

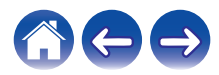

# **Listening to radio**

The HEOS system includes access to more than 100,000 free internet radio streams from all corners of the globe via the TuneIn radio service. Just select the TuneIn logo from the main "Music" menu and browse among the 100,000 stations neatly organized into popular categories and select a station that appeals to your mood.

#### **NOTE**

• If you have a TuneIn account, you can sign into the TuneIn service under Settings -Music Sources - TuneIn, and access all of your "My Favorites" TuneIn stations.

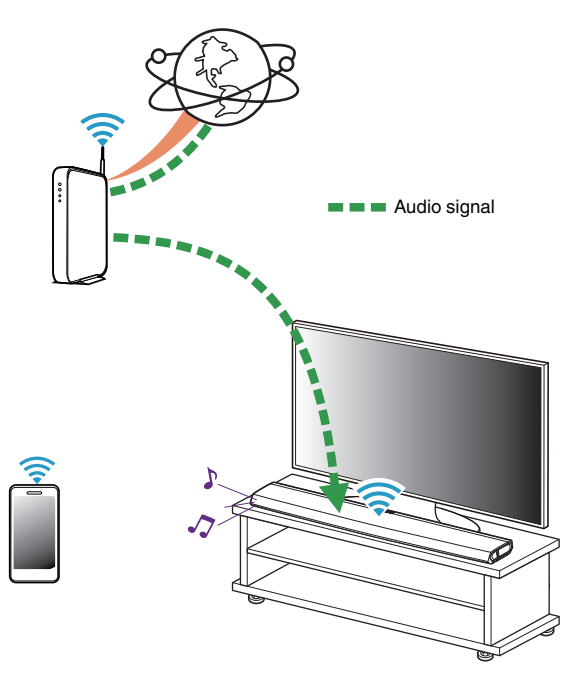

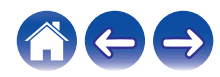

# **Playing music stored on your mobile device**

- **1 Tap the "Music" tab.**
- **2 Select "This iPhone/iPod/iPad/Phone".**
- **3 Browse the local music on your phone and select something to play.**

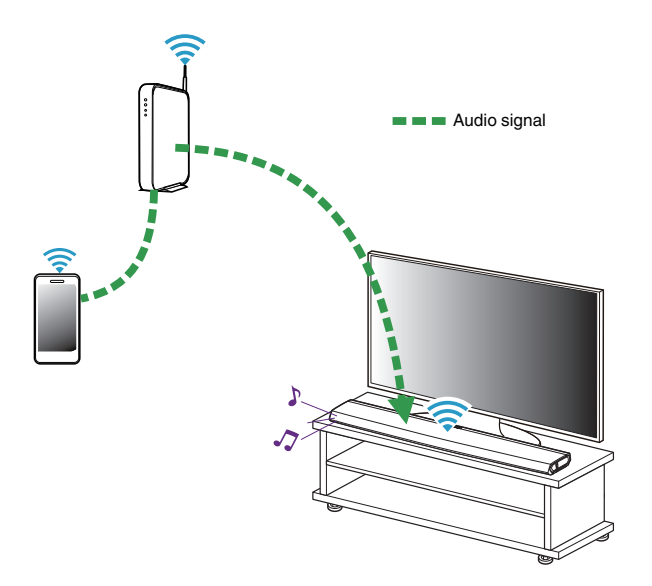

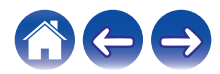

# **Playing music from your networked PC or NAS**

- **1 Select "Music Servers" from the "Music" tab.**
- **2 Select the name of your networked PC or NAS (Network Attached Storage) server.**
- **3 Browse the music on your PC/NAS and select**

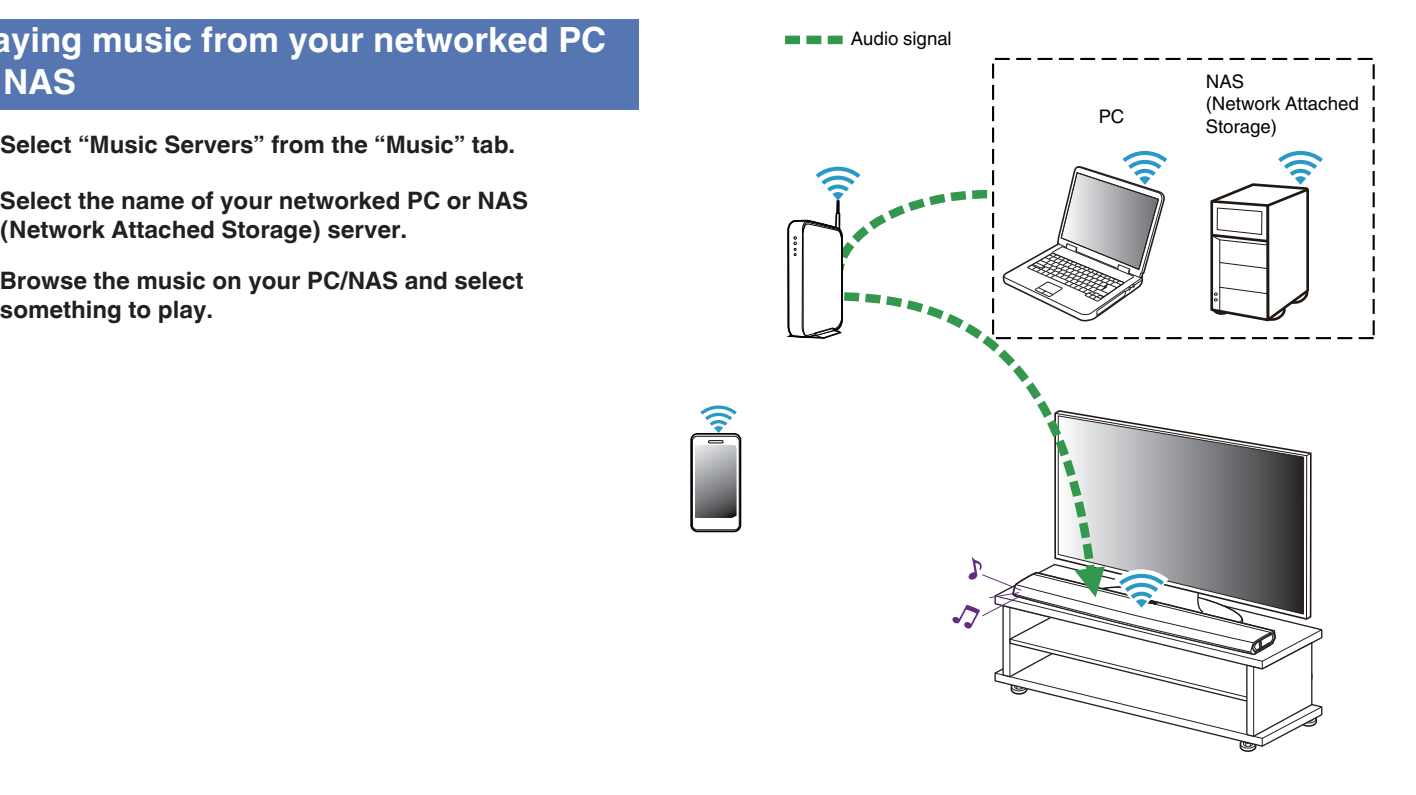

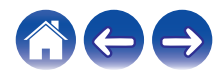

<span id="page-49-0"></span>**[Contents](#page-1-0)**  $\sqrt{ }$  **[Setup](#page-16-0) [Use](#page-34-0) Use [Troubleshooting](#page-61-0) [Status LED](#page-67-0)**  $\sqrt{ }$  **[Appendix](#page-74-0)** 

# **Streaming an external audio device to any HEOS device**

The sound from the audio device can be played directly on the selected device or digitized and sent over your network to other HEOS devices.

- **1 Connect an external audio device to the digital optical, analog RCA stereo or analog 1/8 inch (3.5 mm) stereo inputs on the back of the HEOS Bar.**
- **2 Select "Inputs" from the "Music" tab.**
- **3 Select the name of the HEOS Bar and which input to which you connected the audio device in step 1.**
- **4 Initiate playback on the audio device.**

#### **NOTE**

0 When a stereo audio cable is connected to AUX IN, the source automatically switches to Inputs.

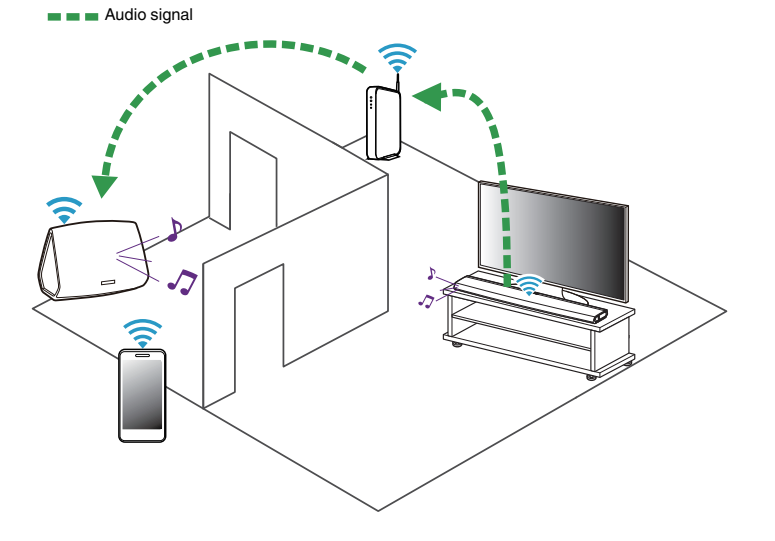

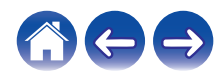

# **Playing music from a USB device**

- **1 Insert a FAT32 formatted USB device into the USB port on the back of the HEOS Bar.**
- **2 Select "USB Music" from the "Music" tab.**
- **3 Select the name of your HEOS device.**
- **4 Browse the music on your USB device and select something to play.**

#### **NOTE**

- It may take several minutes for the name of your HEOS device to appear in the "USB Music" list if you have a large number of files on your USB device.
- It is not possible to connect and use a computer via the USB port of this unit using a USB cable.

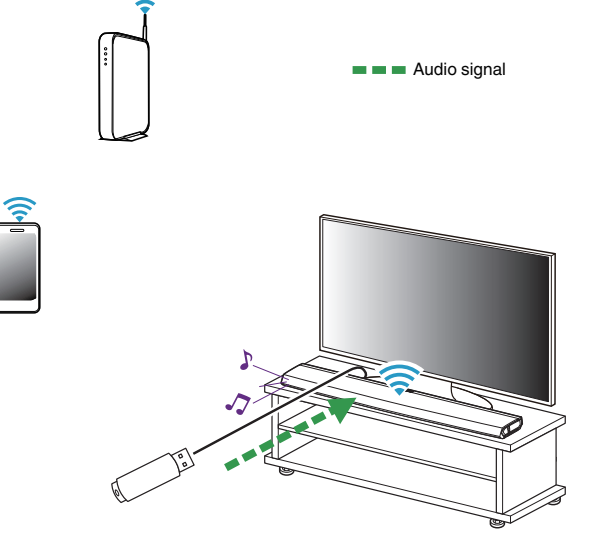

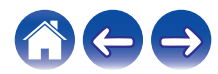

# <span id="page-51-0"></span>**Playing music from Bluetooth device**

- **Pairing the HEOS device with your Bluetooth devices**
- **1 Activate the Bluetooth setting on your mobile device.**
- **2 Press and hold the Bluetooth button (**V**) located on the back of the HEOS Bar for 3 seconds and release the button when you see a pattern of two green flashes on the status LED.**
- **3 Select "HEOS Bar" from the list of available Bluetooth devices.**

In a few seconds your mobile device will indicate that it is connected to your HEOS Bar.

**4 Play music using any app on your device. The sound will now play from the HEOS Bar.**

#### **NOTE**

- 0 Disconnect and reconnect Bluetooth connections from your Bluetooth device.
- You can also pair devices by pressing and holding the Bluetooth button on the back of the HEOS Bar.

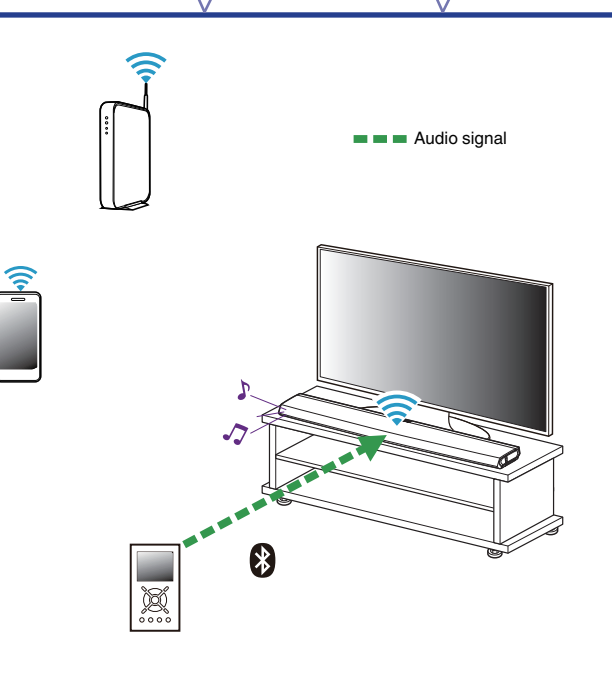

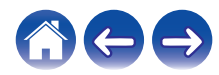

# **Playing from streaming music services**

A music service is an online music company that provides access to vast music collections via free and/or paid subscriptions. Depending upon your geographical location, there are several options to choose from. For more information about which services are available in your area please visit http://www.HEOSbyDenon.com

### **■ Adding a music service**

Once you've setup your HEOS account, you can add supported music services to your HEOS system by tapping on the music service logo in the "Music" tab.

Follow the instructions on the screen to add your username and password for the selected music service. You only have to enter your account information once as the HEOS account service will securely remember your login information so you don't have to enter it each time you want to play music from the music service.

Additional music services may be available under Settings - Music Sources - Online Music.

### **Changing music service settings**

- **1 Tap the "Music" tab.**
- **2 Select the Settings a** icon in the upper left corner of **the screen.**
- **3 Select "Music Sources".**
- **4 Select "Online Music".**
- **5 Select the name of the online music service you want to edit.**
- **6 Sign out, then sign in again to associate your username and password with your HEOS account.**
- **7 Select "Hide for Now" to prevent the service logo from appearing on the main "Music" menu.**

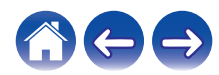

# **Managing inputs**

If you connected external audio source components to any of your HEOS devices inputs, you can rename the default input names to describe the actual source or hide any inputs that are not being used.

- **1 Select the Settings <b>a** icon located in the upper left **corner of the main "Music" menu to display the Settings menu.**
- **2 Select "Music Sources".**
- **3 Select "Inputs".**
- **4 Select the HEOS devices which you connect your external audio source device to.**

## ■ Changing the name of the inputs

- **1 Select the name of the input you want to edit.**
- **2 Select "Name".**
- **3 Select or enter a new name to describe the source that you connected.**
- **4 Select the Save button to save your changes.**
- Hiding an input
- **1 Select the name of the input you want to edit.**
- **2 Toggle "Hide Input" to ON to prevent this input from appearing under the Inputs tile on the main "Music" menu.**

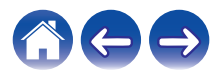

# **Managing your phone**

Your smartphone or tablet can be hidden if it does not need to be in the "Music Sources" menu.

- **1 Select the Settings <b>a** icon located in the upper left **corner of the main "Music" menu to display the Settings menu.**
- **2 Select "Music Sources".**
- **3 Select "This iPhone/iPod/iPad/Phone".**
- **4 Toggle "This iPhone/iPod/iPad/Phone" to OFF to prevent the service logo from appearing on the main "Music" menu.**

# **Using the favorite**

HEOS uses a "HEOS Favorites" to line up station you want to start play quickly the favorite stations.

Station can be selected from online music sources such as "Radio" or "Station" type streams. "HEOS Favorites" will display a list of the stations of various services.

## ■ Adding to **HEOS** favorite

Inserts the item into the queue after the currently playing track and plays the selected item immediately.

#### **NOTE**

• This can also be done by selecting "Add Station to HEOS Favorites" from the station menu of the station being played.

## o **Deleting station from the HEOS favorite**

- **1 Tap the "Music" tab.**
- **2 Select "Favorites".**
- **3 Tap the Pencil e** icon to enter Edit mode.
- **4 Tap the "Delete" that you want to delete station.**

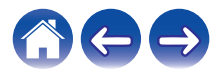

# **Making adjustments**

You can adjust specific settings for each of your HEOS device in your system:

- **1 Select the Settings <b>a** icon located in the upper left **corner of the main "Music" menu to display the Settings menu.**
- **2 Select "My Devices" to display a list of your HEOS devices.**
- **3 Select the HEOS device you want to adjust.**

# **Adjusting the audio quality**

Selects the transcoding option for rebroadcasting audio from one HEOS device to another HEOS device (or group of devices) across the network. When set to high bit rate audio sources originating from the first device (such as Analog input, WAV, FLAC and PCM) will be transcoded to ensure the highest level of reliability for the audio stream. ( $\mathbb{C}$  [p. 50\)](#page-49-0)

**1 Select "Quality".**

**2 Select "Normal" (default) or "High".**

0 If you have selected High and you experience audio dropouts when streaming sources from one device to other devices, please select Normal (default).

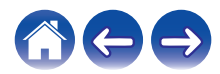

# <span id="page-56-0"></span>**Changing the TV connection**

"Setup Assistant" can be re-executed when changing the TV connection.

### **1 Select "Setup Assistant".**

## **2 Turn on your TV.**

Select which input you want to use to connect your TV.

# **Adjusting the TV input**

It will be able to automatically switch to TV mode once the TV is turned on.

**1 Select "TV Input".**

### **Q** Default Input

Select the input to use when the TV tile is selected from the Music Tab.

### n **Auto-Play**

Enabled to automatically switch to the default input when a signal is detected on the default input line

# **TV Sound Grouping**

Set when you want to play TV audio or external input audio from this unit through a different HEOS device.

### **1 Select "TV Sound Grouping".**

n **Enable**

Enables grouping.

### n **Audio Delay**

Sets the delay for the audio.

#### **NOTE**

• The audio may cut out if the amount of delay is too short. Lengthen the amount of delay if the audio cuts out.

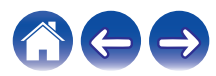

# <span id="page-57-0"></span>**Changing the name of Quick Select**

- **1 Select "Quick Select Names".**
- **2 Select or enter a new name to describe the registered Quick Select.**
- **3 Tap the Save i** button to save your changes.

# **Adjusting the status light brightness**

**1 Select "Status Light".**

Adjust the brightness up or down or set the slider to the OFF position to completely disable the status light.

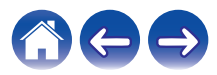

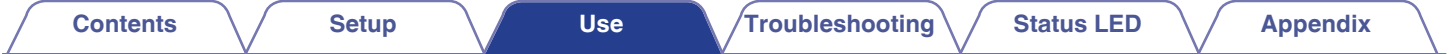

# **Updating your system**

HEOS has the ability to add enhancements and updated functionality via your high speed Internet connection. Follow the instructions on the screen to update the HEOS device and/or your controller App.

- **1 Select the Settings <b>a** icon located in the upper left **corner of the main "Music" menu to display the Settings menu.**
- **2 Select "Software Update".**

#### $\Box$  **Check for Update**

Follow the instructions on screen to install any available updates to your HEOS system.

### n **Auto-Update**

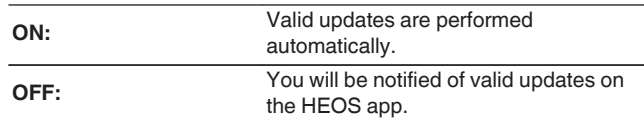

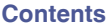

# <span id="page-59-0"></span>**Advanced features**

There are a few advanced features of the HEOS system that you may want to explore once you become familiar with the basic operations. You can access the advanced features of the HEOS system by following these steps:

- **1 Select the Settings <b>a** icon located in the upper left **corner of the main "Music" menu to display the Settings menu.**
- **2 Select "Advanced Settings" to display a list the available settings.**

## **Wireless performance**

You can check the wireless connection status of your HEOS device.

**Quality** 

#### **Excellent / Good / Poor**

#### **NOTE**

• If the quality level of your HEOS device is "Poor", make sure your HEOS devices are not located near other electronic devices that could interfere with it's wireless connectivity (like microwave ovens, cordless phones, TVs, etc…)

### n **Signal**

#### **Excellent / Good / Poor**

#### **NOTE**

0 If the signal level of your HEOS device is "Poor", make sure your HEOS devices are within range of your wireless network.

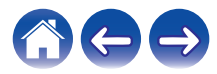

# **Power management**

# **Power modes**

### o **Quick Start Mode**

To save power, the device will automatically enter "Quick Start Mode" whenever there is no network access or playback for 20 minutes and will automatically resume to full power whenever the device is selected and playing music.

The status LED dims when the mode is switched to Quick Start Mode.

### $\overline{\mathscr{L}}$

0 Press the Power button on the remote control unit to switch to Quick Start Mode.

### **Deep Standby**

The device also has the ability to automatically enter "Deep Standby" whenever the wired and wireless network connections are removed for more than 60 minutes in Quick Start Mode. Status LED will turn off during Deep Standby.

To "wake" a HEOS device from Deep Standby, you must press the power button on the remote control unit which will immediately turn on status LED.

The Device may need to "find" the network before it can operate properly.

#### **NOTE**

0 Please note that the HEOS cannot be operated as intended when in Deep Standby as there is no network connection.

0 Press and hold the Power button on the remote control unit for more than 3 seconds to switch to Deep Standby.

### o **Off**

To completely turn off the power to the device you must remove the mains plug from the power outlet.

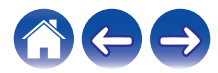

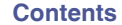

# <span id="page-61-0"></span>**Basic troubleshooting**

# **My HEOS device won't connect to my network using the audio cable**

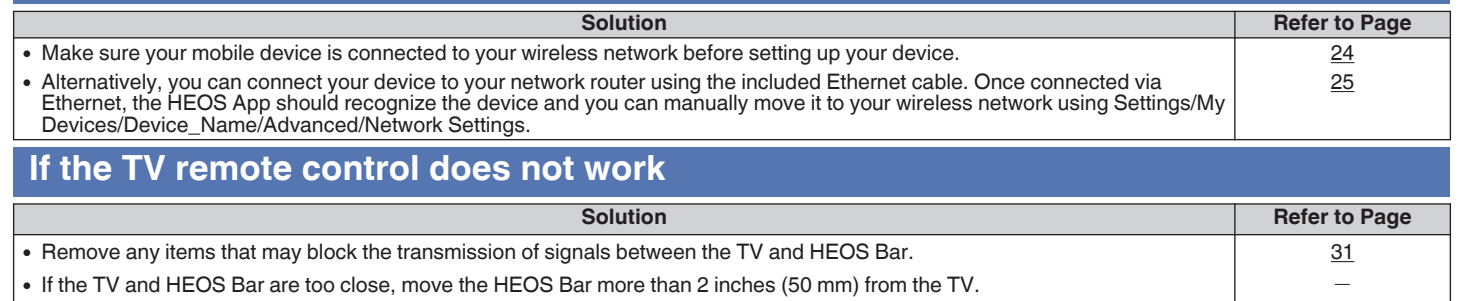

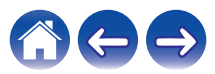

# **Cannot pair a Bluetooth mobile device with the HEOS device**

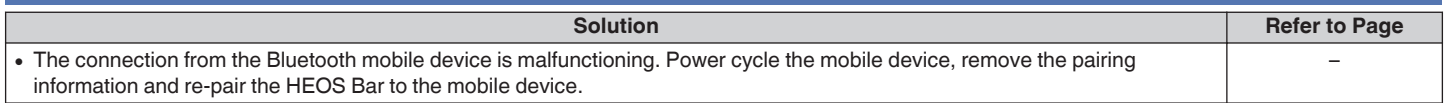

# **Cannot hear Bluetooth music**

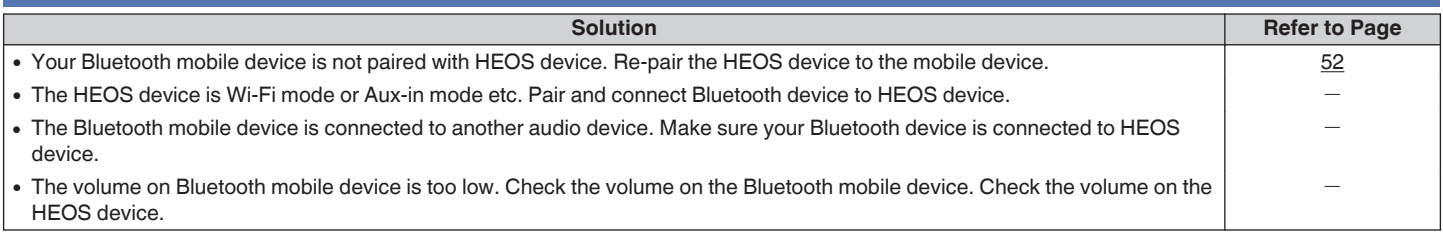

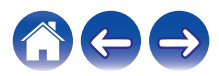

# **My HEOS device turns off and the status LED flashes in red**

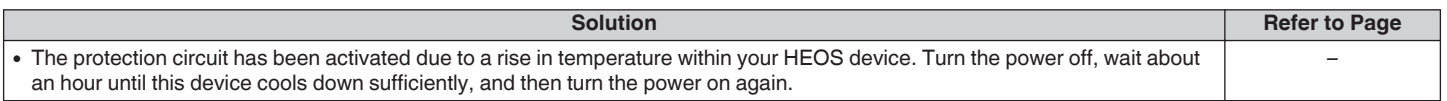

# **Music cuts out or delays sometimes**

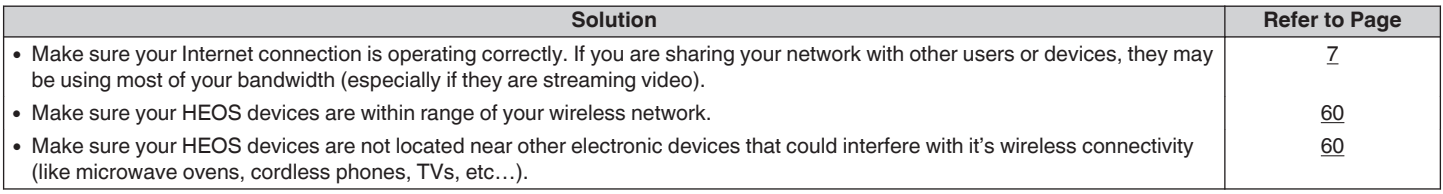

# **I hear a delay when using the external input with my TV**

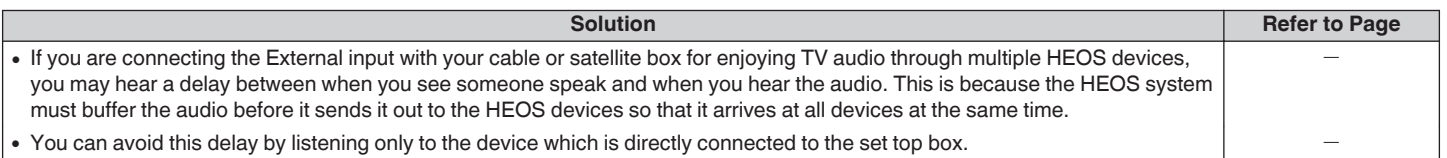

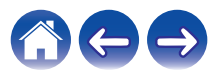

# **I hear distortion when using the AUX input**

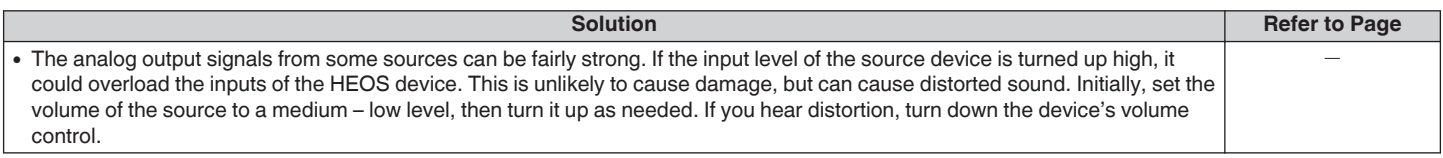

# **Connecting to a WPS network**

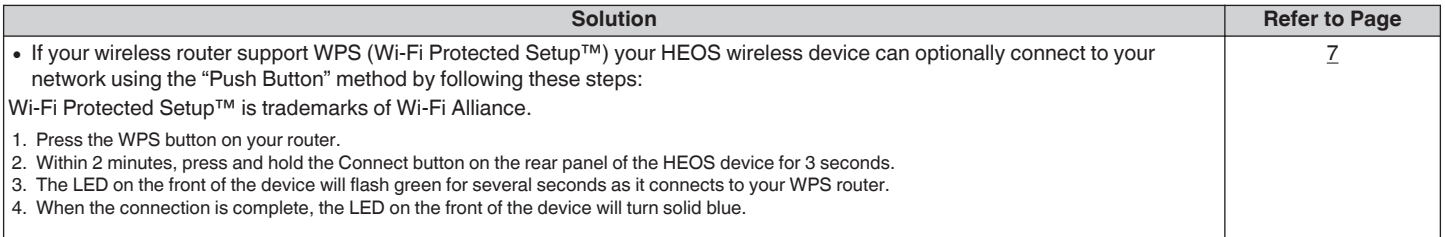

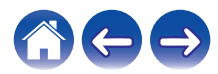

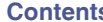

# **Resetting your HEOS device**

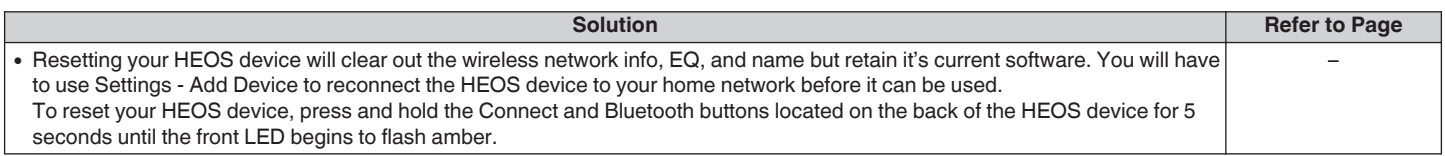

# **Restoring the HEOS device to factory defaults**

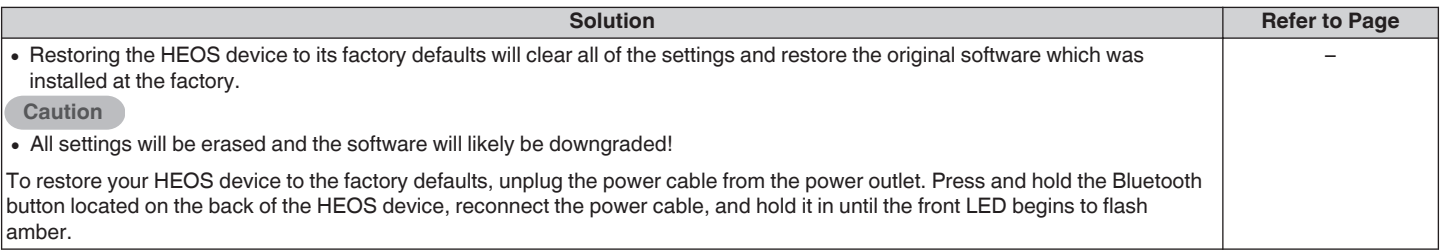

\* For further information, please visit http://www.HEOSbyDenon.com

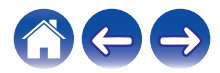

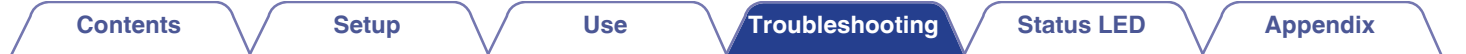

# **Contact Denon**

#### **For U.S. & Canada only:**

If you need further assistance with your HEOS product, please contact HEOS Customer Support Services below:

Website: www.HEOSbyDenon.com/Support Email: Support@HEOSbyDenon.com Live Chat: www.HEOSbyDenon.com/LiveChat Telephone: Toll Free (855) 499 2820 (M-F 10:00AM to 10:00PM EST / Sat 12:00PM to 8:00PM EST)

#### **For the other region:**

If you need additional help in solving problems, please contact Denon customer service in your area or visit http://www.HEOSbyDenon.com

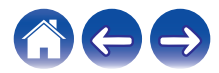

<span id="page-67-0"></span>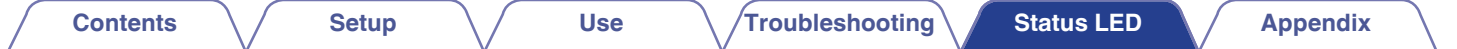

# **Status LED table**

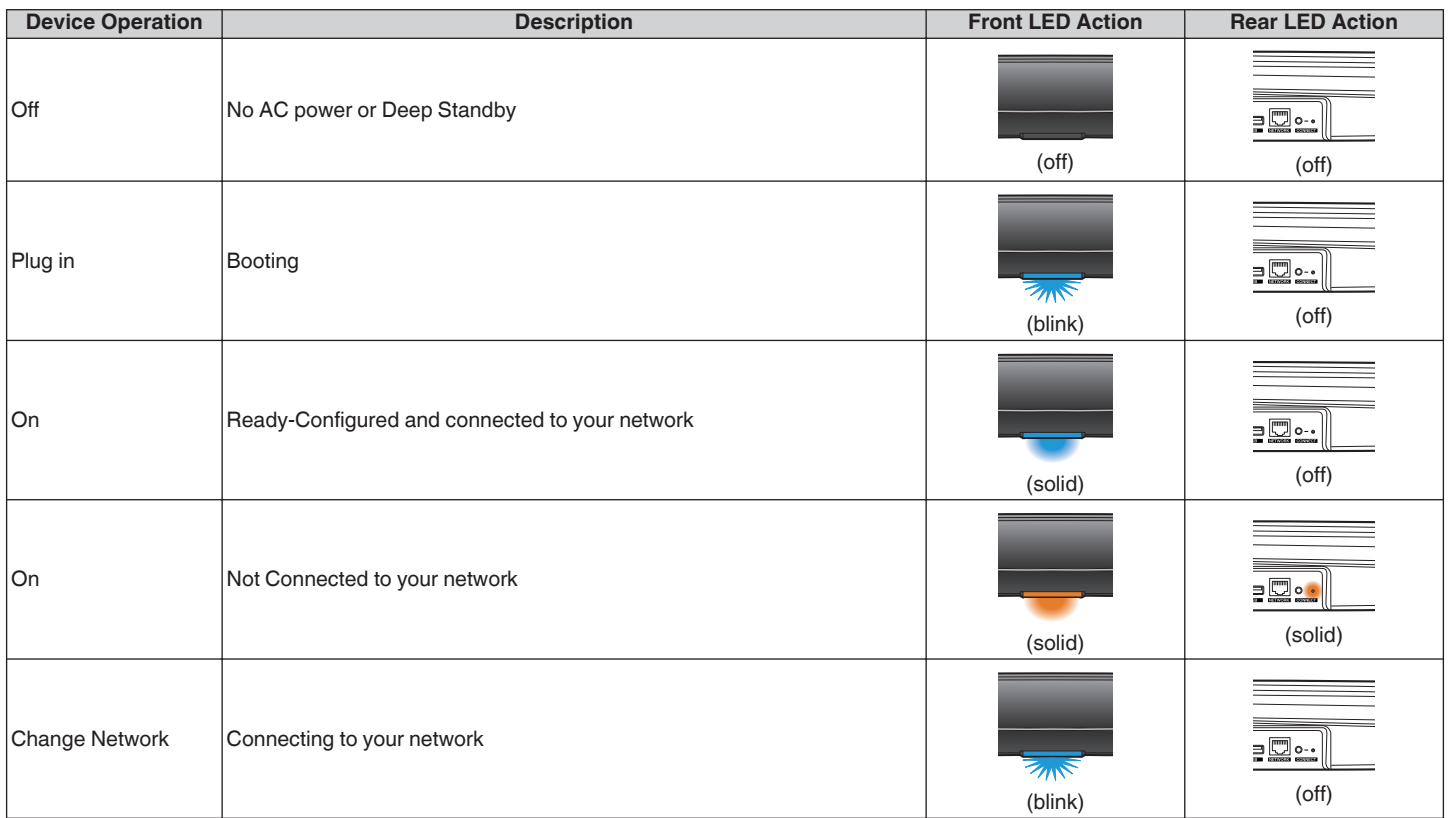

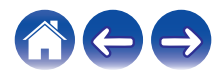

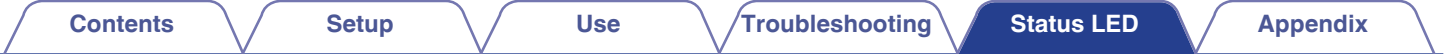

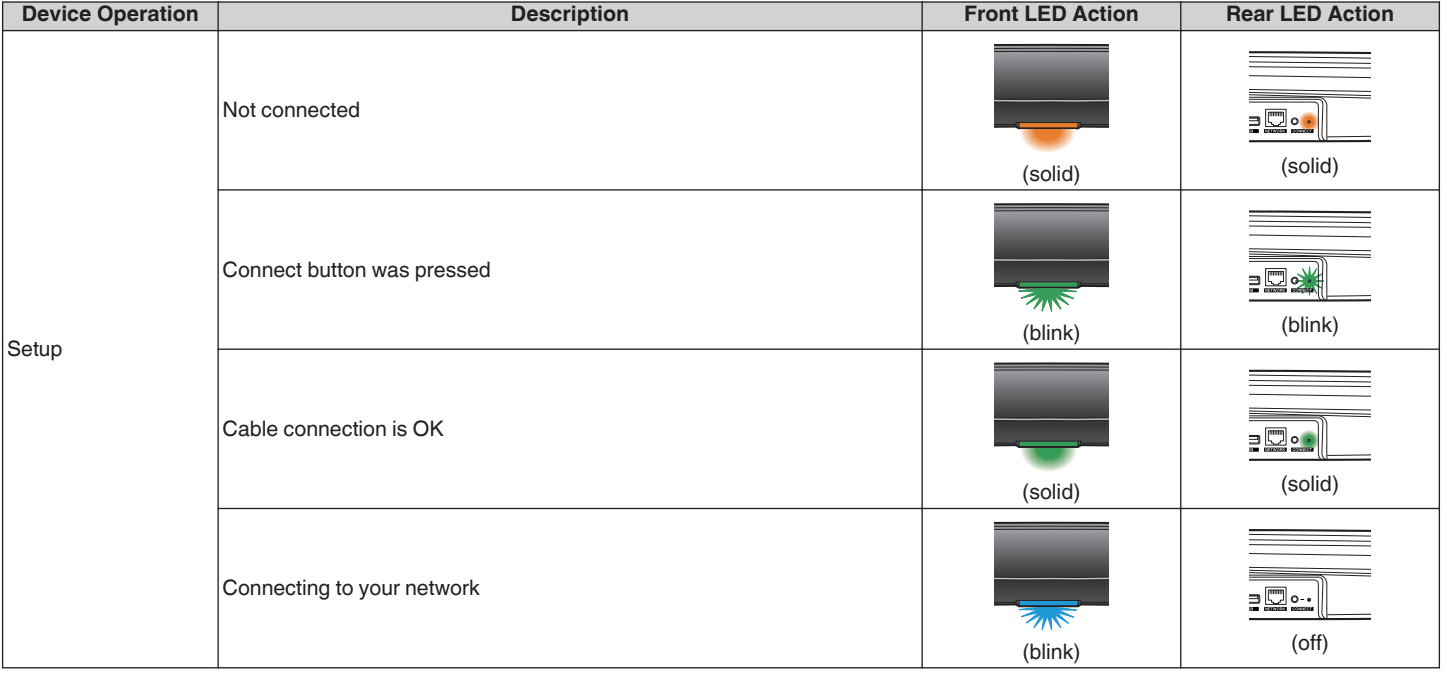

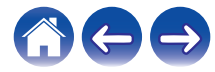

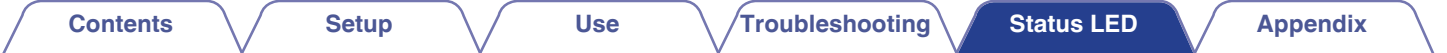

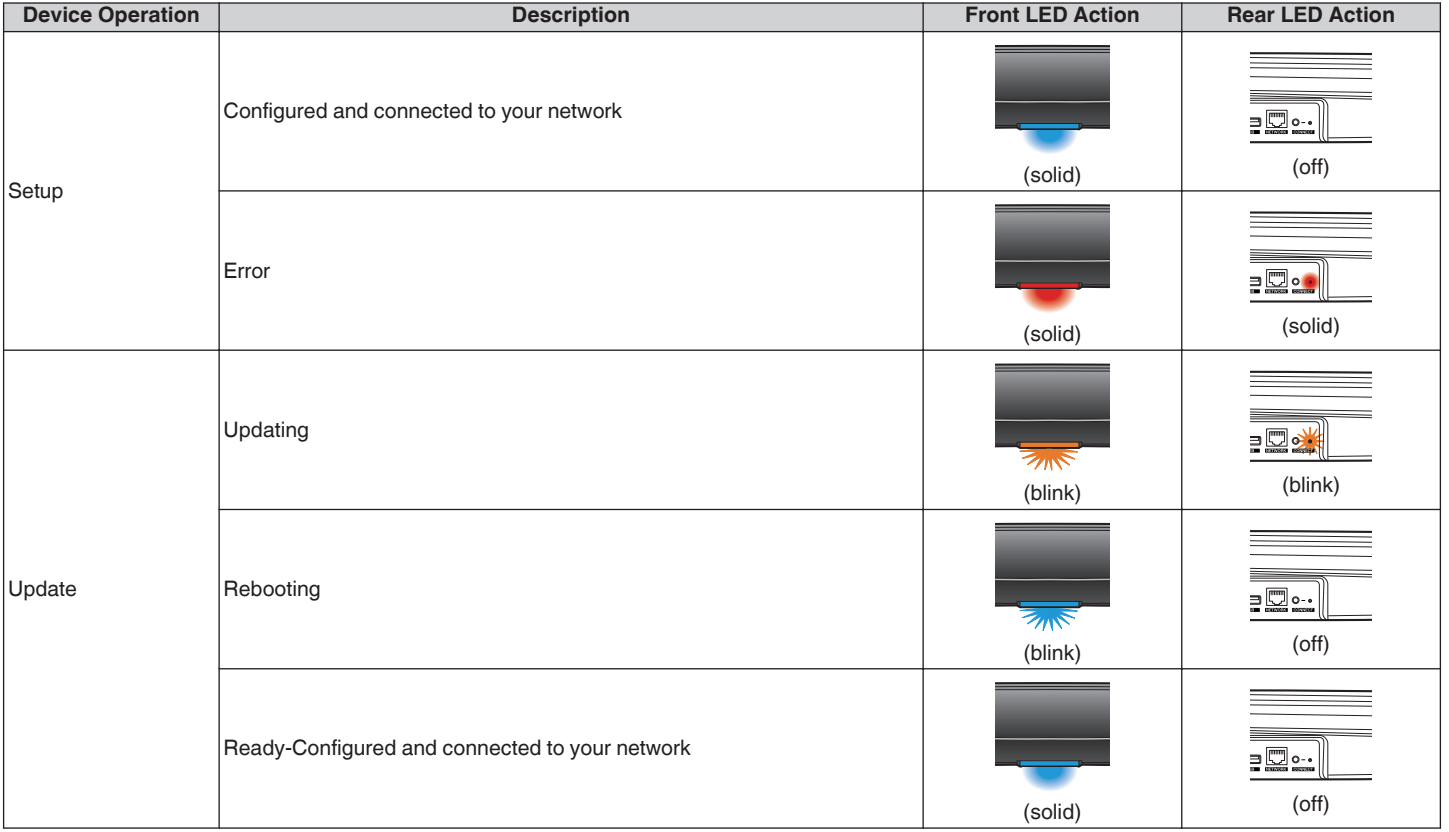

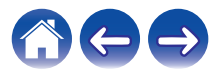

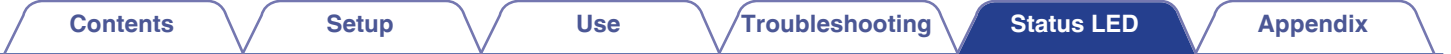

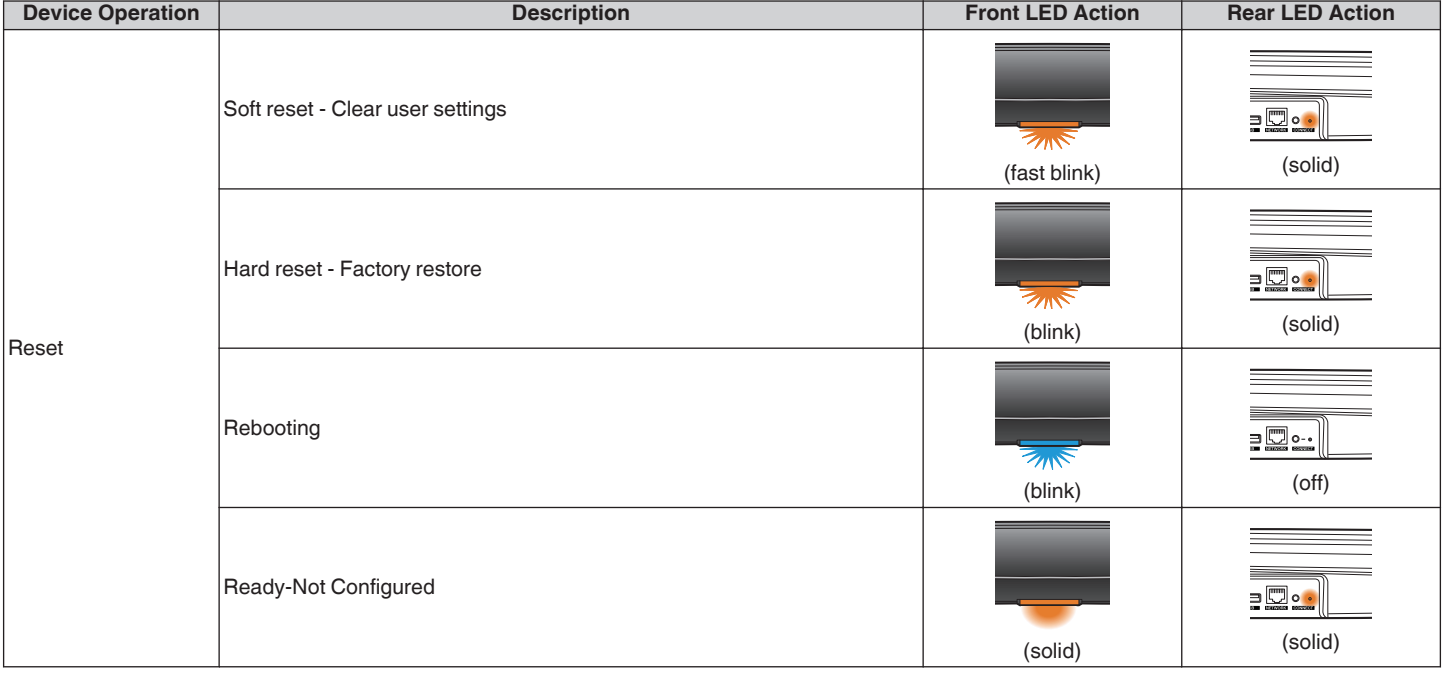

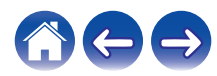

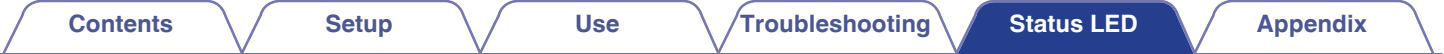

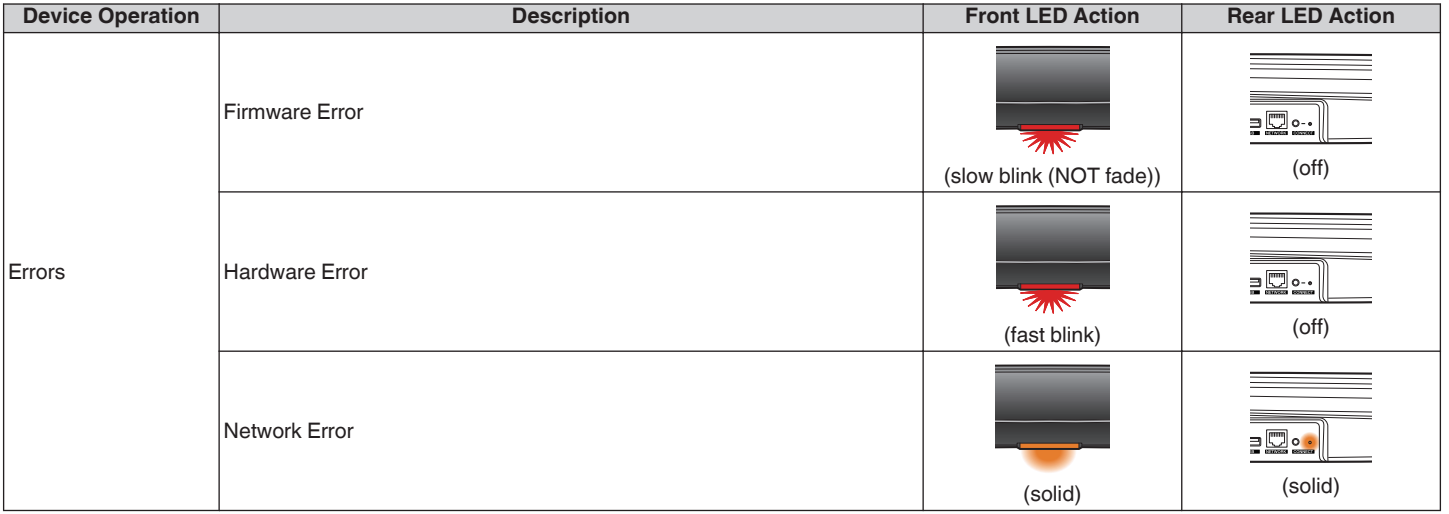

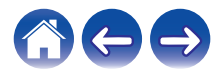
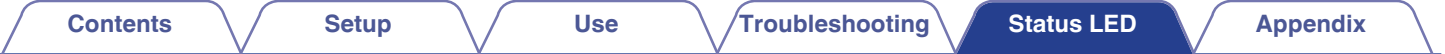

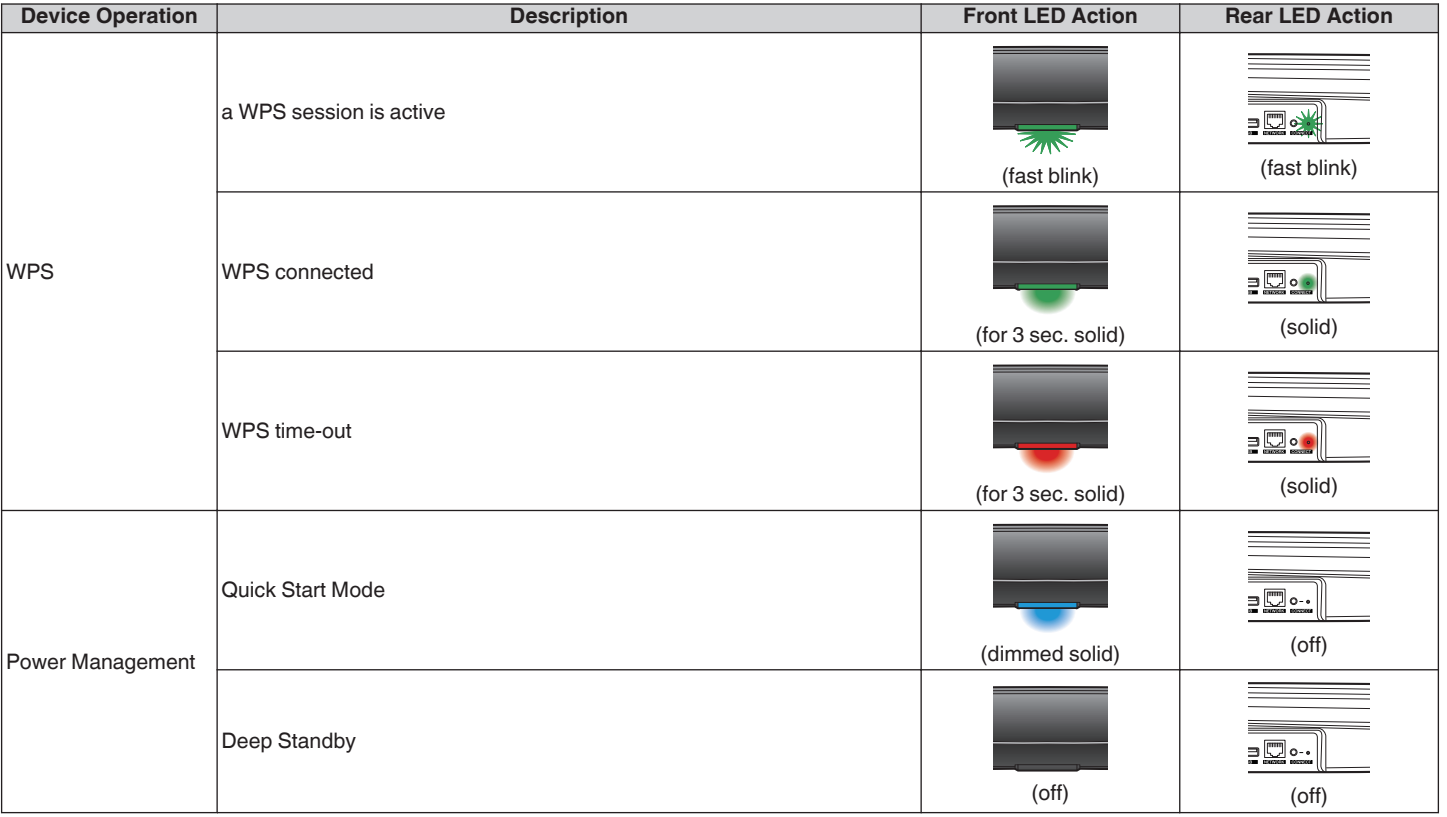

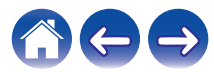

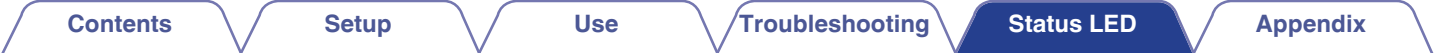

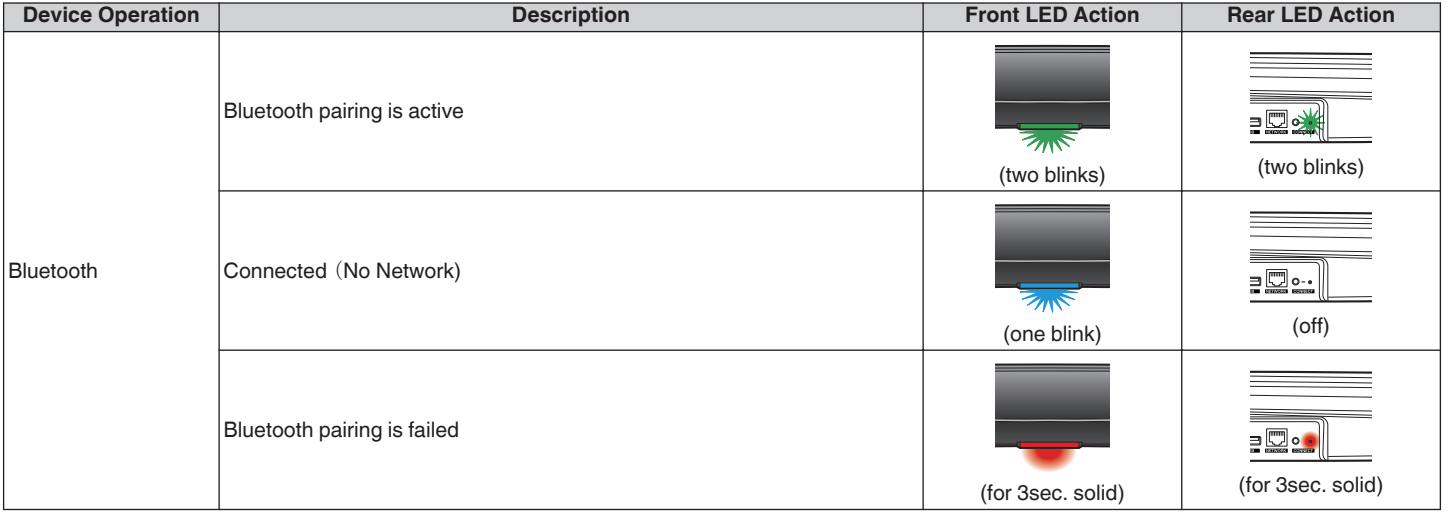

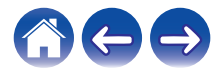

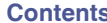

### **Content Appendix Content Islam** *Leo <b>Content [Use](#page-34-0)* **Content** *[Troubleshooting](#page-61-0)* / [Status LED](#page-67-0) **Appendix**

# <span id="page-74-0"></span>**Supported file types and codecs**

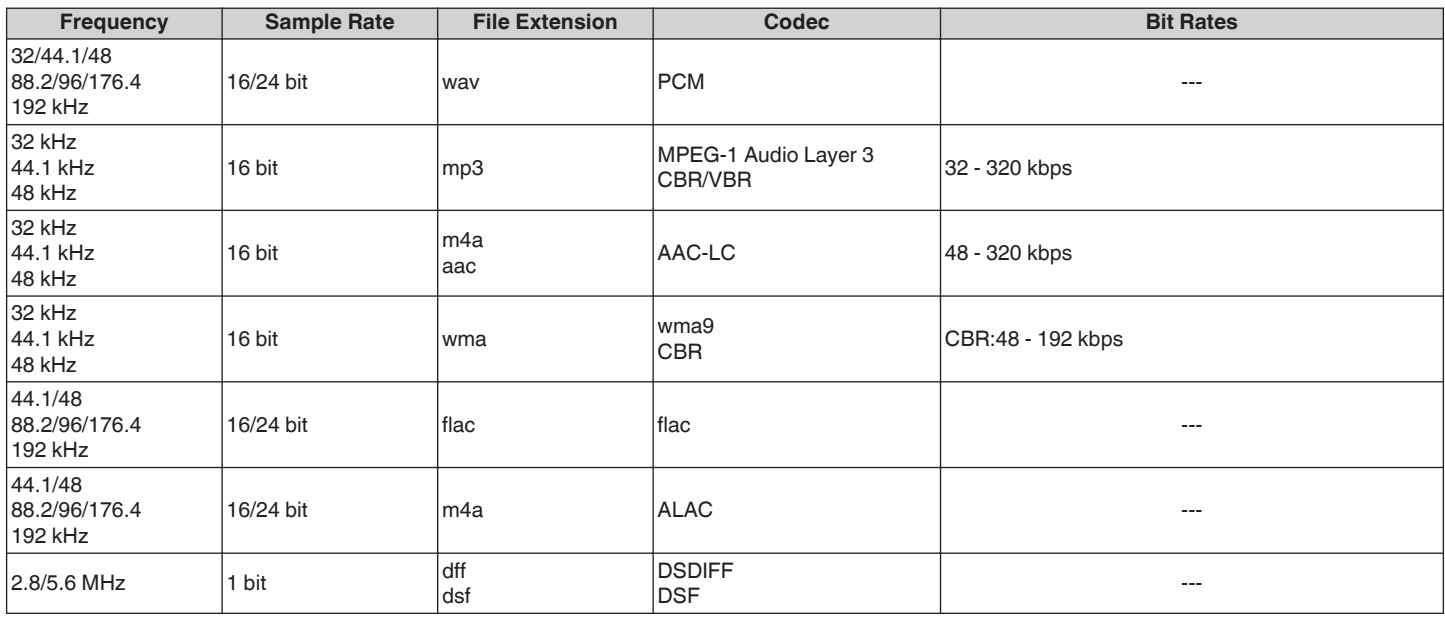

### **NOTE**

• Files protected by DRM such as Apple's Fairplay DRM, are not supported.

0 The ALAC decoder is distributed under the Apache License, Version 2.0 (http://www.apache.org/licenses/LICENSE-2.0)

# **Supported audio formats (Coaxial/Optical)**

2-channel Linear PCM:2-channel, 32 kHz – 192 kHz, 16/20/24 bit

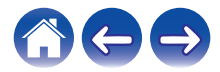

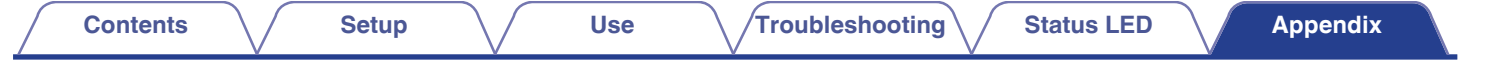

# **Specifications**

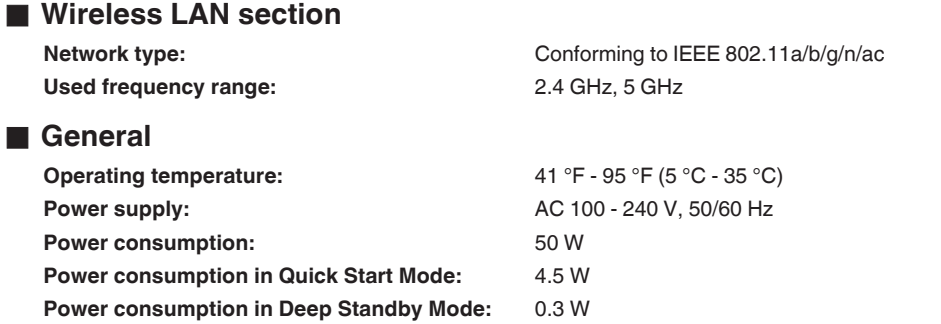

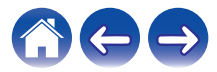

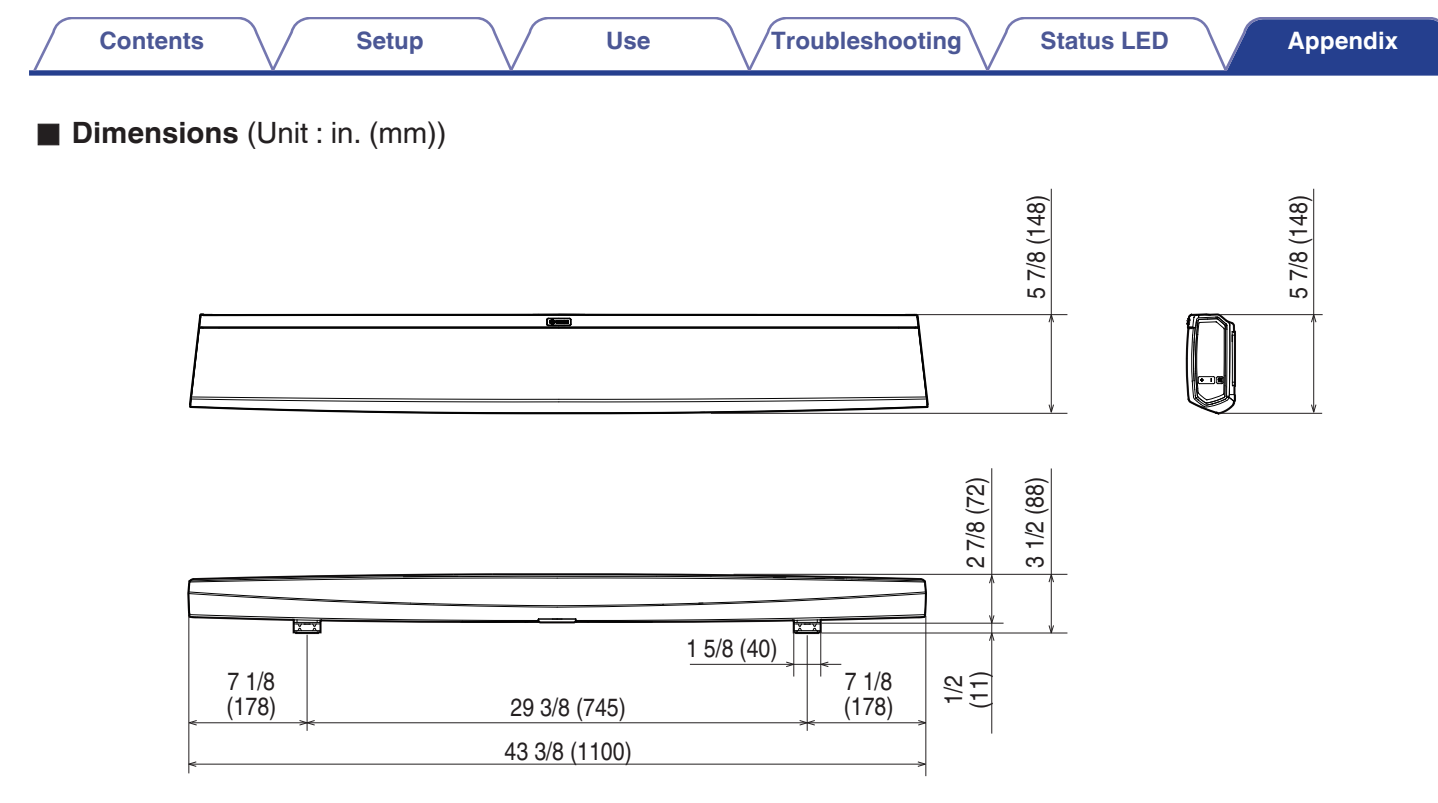

■ Weight : 10 lbs 9 oz (4.8 kg)

For the purpose of improvement, the specifications and design are subject to change without notice.

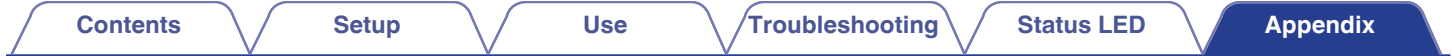

# **Information**

# **Trademarks**

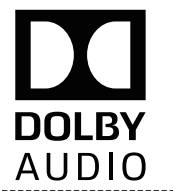

Manufactured under license from Dolby Laboratories. Dolby, Dolby Audio, Pro Logic, and the double-D symbol are trademarks of Dolby Laboratories.

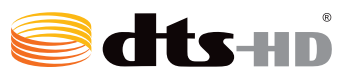

For DTS patents, see http://patents.dts.com. Manufactured under license from DTS Licensing Limited. DTS, DTS-HD, the Symbol, & DTS and the Symbol together are registered trademarks of DTS, Inc. © DTS, Inc. All Rights Reserved.

# Həmi

The terms HDMI and HDMI High-Definition Multimedia Interface, and the HDMI Logo are trademarks or registered trademarks of HDMI Licensing LLC in the United States and other countries.

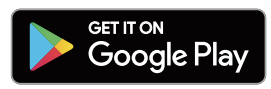

Google Play is a trademark of Google Inc.

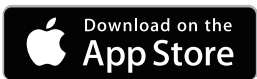

Apple, the Apple logo, iPad, iPhone, and iPod touch are trademarks of Apple Inc., registered in the U.S. and other countries. App Store is a service mark of Apple Inc.

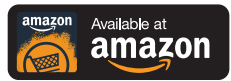

Amazon, Kindle, Echo, Alexa, Dash, Fire and all related logos are trademarks of Amazon.com, Inc. or its affiliates.

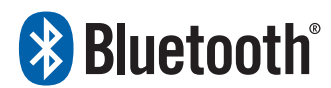

The Bluetooth® word mark and logos are registered trademarks owned by Bluetooth SIG, Inc. and any use of such marks by D&M Holdings Inc. is under license. Other trademarks and trade names are those of their respective owners.

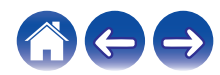

# **License**

### ■ License information for the software used in **the unit**

### **About GPL (GNU-General Public License), LGPL (GNU Lesser General Public License) License**

This product uses GPL/LGPL software and software made by other companies.

After you purchase this product, you may procure, modify or distribute the source code of the GPL/LGPL software that is used in the product. Denon provides the source code based on the GPL and LPGL licenses at the actual cost upon your request to our customer service center. However, note that we make no guarantees concerning the source code. Please also understand that we do not offer support for the contents of the source code.

This section describes software license used for this unit. To maintain the correct content, the original (English) is used.

## n **GPL**

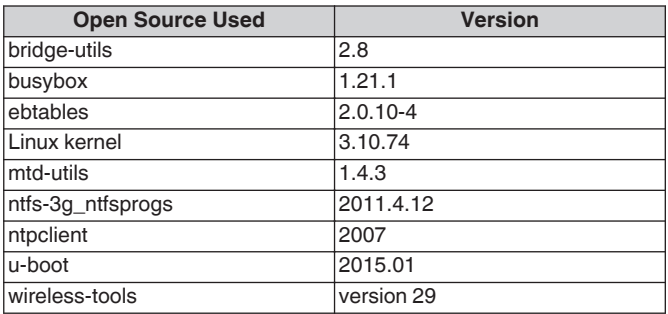

# n **LGPL**

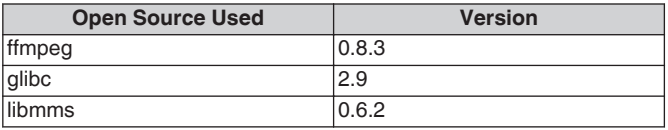

## □ curl-7.24.0

### COPYRIGHT AND PERMISSION NOTICE

Copyright (c) 1996 - 2014, Daniel Stenberg, <daniel@haxx.se> All rights reserved.

Permission to use, copy, modify, and distribute this software for any purpose with or without fee is hereby granted, provided that the above copyright notice and this permission notice appear in all copies. THE SOFTWARE IS PROVIDED "AS IS", WITHOUT WARRANTY OF ANY KIND, EXPRESS OR IMPLIED, INCLUDING BUT NOT LIMITED TO THE WARRANTIES OF MERCHANTABILITY, FITNESS FOR A PARTICULAR PURPOSE AND NONINFRINGEMENT OF THIRD PARTY RIGHTS. IN NO EVENT SHALL THE AUTHORS OR COPYRIGHT HOLDERS BE LIABLE FOR ANY CLAIM, DAMAGES OR OTHER LIABILITY, WHETHER IN AN ACTION OF CONTRACT, TORT OR OTHERWISE, ARISING FROM, OUT OF OR IN CONNECTION WITH THE SOFTWARE OR THE USE OR OTHER DEALINGS IN THE SOFTWARE.

Except as contained in this notice, the name of a copyright holder shall not be used in advertising or otherwise to promote the sale, use or other dealings in this Software without prior written authorization of the copyright holder.

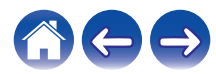

## n **e2fsprogs-libs-1.40.8/lib/uuid**

Redistribution and use in source and binary forms, with or without modification, are permitted provided that the following conditions are met:

- 1. Redistributions of source code must retain the above copyright notice, and the entire permission notice in its entirety, including the disclaimer of warranties.
- 2. Redistributions in binary form must reproduce the above copyright notice, this list of conditions and the following disclaimer in the documentation and/or other materials provided with the distribution.
- 3. The name of the author may not be used to endorse or promote products derived from this software without specific prior written permission.

THIS SOFTWARE IS PROVIDED "AS IS" AND ANY EXPRESS OR IMPLIED WARRANTIES, INCLUDING, BUT NOT LIMITED TO, THE IMPLIED WARRANTIES OF MERCHANTABILITY AND FITNESS FOR A PARTICULAR PURPOSE, ALL OF WHICH ARE HEREBY DISCLAIMED. IN NO EVENT SHALL THE AUTHOR BE LIABLE FOR ANY DIRECT, INDIRECT, INCIDENTAL, SPECIAL, EXEMPLARY, OR CONSEQUENTIAL DAMAGES (INCLUDING, BUT NOT LIMITED TO, PROCUREMENT OF SUBSTITUTE GOODS OR SERVICES; LOSS OF USE, DATA, OR PROFITS; OR BUSINESS INTERRUPTION) HOWEVER CAUSED AND ON ANY THEORY OF LIABILITY, WHETHER IN CONTRACT, STRICT LIABILITY, OR TORT (INCLUDING NEGLIGENCE OR OTHERWISE) ARISING IN ANY WAY OUT OF THE USE OF THIS SOFTWARE, EVEN IF NOT ADVISED OF THE POSSIBILITY OF SUCH DAMAGE.

### □ expat-2.0.1

Copyright (c) 1998, 1999, 2000 Thai Open Source Software Center Ltd and Clark Cooper

Copyright (c) 2001, 2002, 2003, 2004, 2005, 2006 Expat maintainers.

Permission is hereby granted, free of charge, to any person obtaining a copy of this software and associated documentation files (the "Software"), to deal in the Software without restriction, including without limitation the rights to use, copy, modify, merge, publish, distribute, sublicense, and/or sell copies of the Software, and to permit persons to whom the Software is furnished to do so, subject to the following conditions:

The above copyright notice and this permission notice shall be included in all copies or substantial portions of the Software.

THE SOFTWARE IS PROVIDED "AS IS", WITHOUT WARRANTY OF ANY KIND, EXPRESS OR IMPLIED, INCLUDING BUT NOT LIMITED TO THE WARRANTIES OF MERCHANTABILITY, FITNESS FOR A PARTICULAR PURPOSE AND NONINFRINGEMENT.

IN NO EVENT SHALL THE AUTHORS OR COPYRIGHT HOLDERS BE LIABLE FOR ANY CLAIM, DAMAGES OR OTHER LIABILITY, WHETHER IN AN ACTION OF CONTRACT, TORT OR OTHERWISE, ARISING FROM, OUT OF OR IN CONNECTION WITH THE SOFTWARE OR THE USE OR OTHER DEALINGS IN THE SOFTWARE.

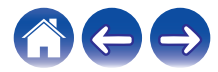

### **g** qetopt

### http://cvsweb.netbsd.org/bsdweb.cgi/src/lib/libc/stdlib/

Copyright (c) 1987, 1993, 1994 The Regents of the University of California. All rights reserved.

Redistribution and use in source and binary forms, with or without modification, are permitted provided that the following conditions are met:

- 1. Redistributions of source code must retain the above copyright notice, this list of conditions and the following disclaimer.
- 2. Redistributions in binary form must reproduce the above copyright notice, this list of conditions and the following disclaimer in the documentation and/or other materials provided with the distribution.
- 3. Neither the name of the University nor the names of its contributors may be used to endorse or promote products derived from this software without specific prior written permission.

THIS SOFTWARE IS PROVIDED BY THE REGENTS AND CONTRIBUTORS "AS IS" AND ANY EXPRESS OR IMPLIED WARRANTIES, INCLUDING, BUT NOT LIMITED TO, THE IMPLIED WARRANTIES OF MERCHANTABILITY AND FITNESS FOR A PARTICULAR PURPOSE ARE DISCLAIMED. IN NO EVENT SHALL THE REGENTS OR CONTRIBUTORS BE LIABLE FOR ANY DIRECT, INDIRECT, INCIDENTAL, SPECIAL, EXEMPLARY, OR CONSEQUENTIAL DAMAGES (INCLUDING, BUT NOT LIMITED TO, PROCUREMENT OF SUBSTITUTE GOODS OR SERVICES; LOSS OF USE, DATA, OR PROFITS; OR BUSINESS INTERRUPTION) HOWEVER CAUSED AND ON ANY THEORY OF LIABILITY, WHETHER IN CONTRACT, STRICT LIABILITY, OR TORT (INCLUDING NEGLIGENCE OR OTHERWISE) ARISING IN ANY WAY OUT OF THE USE OF THIS SOFTWARE, EVEN IF ADVISED OF THE POSSIBILITY OF SUCH DAMAGE.

### n **jQuery**

Copyright 2014 jQuery Foundation and other contributors http://jquery.com/

Permission is hereby granted, free of charge, to any person obtaining a copy of this software and associated documentation files (the "Software"), to deal in the Software without restriction, including without limitation the rights to use, copy, modify, merge, publish, distribute, sublicense, and/or sell copies of the Software, and to permit persons to whom the Software is furnished to do so, subject to the following conditions:

The above copyright notice and this permission notice shall be included in all copies or substantial portions of the Software.

THE SOFTWARE IS PROVIDED "AS IS", WITHOUT WARRANTY OF ANY KIND, EXPRESS OR IMPLIED, INCLUDING BUT NOT LIMITED TO THE WARRANTIES OF MERCHANTABILITY, FITNESS FOR A PARTICULAR PURPOSE AND NONINFRINGEMENT. IN NO EVENT SHALL THE AUTHORS OR COPYRIGHT HOLDERS BE LIABLE FOR ANY CLAIM, DAMAGES OR OTHER LIABILITY, WHETHER IN AN ACTION OF CONTRACT, TORT OR OTHERWISE, ARISING FROM, OUT OF OR IN CONNECTION WITH THE SOFTWARE OR THE USE OR OTHER DEALINGS IN THE SOFTWARE.

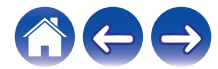

### □ libpcap-1.4.0

### License: BSD

Redistribution and use in source and binary forms, with or without modification, are permitted provided that the following conditions are met:

- 1. Redistributions of source code must retain the above copyright notice, this list of conditions and the following disclaimer.
- 2. Redistributions in binary form must reproduce the above copyright notice, this list of conditions and the following disclaimer in the documentation and/or other materials provided with the distribution.
- 3. The names of the authors may not be used to endorse or promote products derived from this software without specific prior written permission.

THIS SOFTWARE IS PROVIDED "AS IS" AND WITHOUT ANY EXPRESS OR IMPLIED WARRANTIES, INCLUDING, WITHOUT LIMITATION, THE IMPLIED WARRANTIES OF MERCHANTABILITY AND FITNESS FOR A PARTICULAR PURPOSE.

# n **libtar-1.2.11**

Copyright (c) 1998-2003 University of Illinois Board of Trustees Copyright (c) 1998-2003 Mark D. Roth

All rights reserved.

Developed by: Campus Information Technologies and Educational Services, University of Illinois at Urbana-Champaign

Permission is hereby granted, free of charge, to any person obtaining a copy of this software and associated documentation files (the "Software"), to deal with the Software without restriction, including without limitation the rights to use, copy, modify, merge, publish, distribute, sublicense, and/or sell copies of the Software, and to permit persons to whom the Software is furnished to do so, subject to the following conditions:

- \* Redistributions of source code must retain the above copyright notice, this list of conditions and the following disclaimers.
- \* Redistributions in binary form must reproduce the above copyright notice, this list of conditions and the following disclaimers in the documentation and/or other materials provided with the distribution.
- z Neither the names of Campus Information Technologies and Educational Services, University of Illinois at Urbana-Champaign, nor the names of its contributors may be used to endorse or promote products derived from this Software without specific prior written permission.

THE SOFTWARE IS PROVIDED "AS IS", WITHOUT WARRANTY OF ANY KIND, EXPRESS OR IMPLIED, INCLUDING BUT NOT LIMITED TO THE WARRANTIES OF MERCHANTABILITY, FITNESS FOR A PARTICULAR PURPOSE AND NONINFRINGEMENT. IN NO EVENT SHALL THE CONTRIBUTORS OR COPYRIGHT HOLDERS BE LIABLE FOR ANY CLAIM, DAMAGES OR OTHER LIABILITY, WHETHER IN AN ACTION OF CONTRACT, TORT OR OTHERWISE, ARISING FROM, OUT OF OR IN CONNECTION WITH THE SOFTWARE OR THE USE OR OTHER DEALINGS WITH THE **SOFTWARE** 

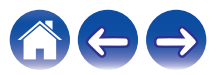

## n **mDNS 320.10.80**

The majority of the source code in the mDNSResponder project is licensed under the terms of the Apache License, Version 2.0, available from: <http://www.apache.org/licenses/LICENSE-2.0>

To accommodate license compatibility with the widest possible range of client code licenses, the shared library code, which is linked at runtime into the same address space as the client using it, is licensed under the terms of the "Three-Clause BSD License".

The Linux Name Service Switch code, contributed by National ICT Australia Ltd (NICTA) is licensed under the terms of the NICTA Public Software Licence (which is substantially similar to the "Three-Clause BSD License", with some additional language pertaining to Australian law).

## $\Box$  mongoose

### https://github.com/cesanta/mongoose/

Copyright (c) 2004-2013 Sergey Lyubka

Permission is hereby granted, free of charge, to any person obtaining a copy of this software and associated documentation files (the "Software"), to deal in the Software without restriction, including without limitation the rights to use, copy, modify, merge, publish, distribute, sublicense, and/or sell copies of the Software, and to permit persons to whom the Software is furnished to do so, subject to the following conditions:

The above copyright notice and this permission notice shall be included in all copies or substantial portions of the Software. THE SOFTWARE IS PROVIDED "AS IS", WITHOUT WARRANTY OF ANY KIND, EXPRESS OR IMPLIED, INCLUDING BUT NOT LIMITED TO THE WARRANTIES OF MERCHANTABILITY, FITNESS FOR A PARTICULAR PURPOSE AND NONINFRINGEMENT. IN NO EVENT SHALL THE AUTHORS OR COPYRIGHT HOLDERS BE LIABLE FOR ANY CLAIM, DAMAGES OR OTHER LIABILITY, WHETHER IN AN ACTION OF CONTRACT, TORT OR OTHERWISE, ARISING FROM, OUT OF OR IN CONNECTION WITH THE SOFTWARE OR THE USE OR OTHER DEALINGS IN THE SOFTWARE.

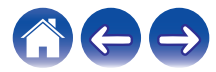

**[Contents](#page-1-0)**  $\sqrt{}$  [Setup](#page-16-0)  $\sqrt{}$  [Use](#page-34-0)  $\sqrt{}$  [Troubleshooting](#page-61-0) **[Status LED](#page-67-0)** 

### □ openssl-1.0.0d

Copyright (c) 1998-2011 The OpenSSL Project. All rights reserved.

Redistribution and use in source and binary forms, with or without modification, are permitted provided that the following conditions are met:

- 1. Redistributions of source code must retain the above copyright notice, this list of conditions and the following disclaimer.
- 2. Redistributions in binary form must reproduce the above copyright notice, this list of conditions and the following disclaimer in the documentation and/or other materials provided with the distribution.
- 3. All advertising materials mentioning features or use of this software must display the following acknowledgment: "This product includes software developed by the OpenSSL Project for use in the OpenSSL Toolkit. (http://www.openssl.org/)"
- 4. The names "OpenSSL Toolkit" and "OpenSSL Project" must not be used to endorse or promote products derived from this software without prior written permission. For written permission, please contact openssl-core@openssl.org.
- 5. Products derived from this software may not be called "OpenSSL" nor may "OpenSSL" appear in their names without prior written permission of the OpenSSL Project.
- 6. Redistributions of any form whatsoever must retain the following acknowledgment:

"This product includes software developed by the OpenSSL Project for use in the OpenSSL Toolkit (http://www.openssl.org/)"

THIS SOFTWARE IS PROVIDED BY THE OpenSSL PROJECT "AS IS" AND ANY EXPRESSED OR IMPLIED WARRANTIES, INCLUDING, BUT NOT LIMITED TO, THE IMPLIED WARRANTIES OF MERCHANTABILITY AND FITNESS FOR A PARTICULAR PURPOSE ARE DISCLAIMED. IN NO EVENT SHALL THE OpenSSL PROJECT OR ITS CONTRIBUTORS BE LIABLE FOR ANY DIRECT. INDIRECT, INCIDENTAL, SPECIAL, EXEMPLARY, OR CONSEQUENTIAL DAMAGES (INCLUDING, BUT NOT LIMITED TO, PROCUREMENT OF SUBSTITUTE GOODS OR SERVICES; LOSS OF USE, DATA, OR PROFITS; OR BUSINESS INTERRUPTION) HOWEVER CAUSED AND ON ANY THEORY OF LIABILITY, WHETHER IN CONTRACT, STRICT LIABILITY, OR TORT (INCLUDING NEGLIGENCE OR OTHERWISE) ARISING IN ANY WAY OUT OF THE USE OF THIS SOFTWARE, EVEN IF ADVISED OF THE POSSIBILITY OF SUCH DAMAGE.

This product includes cryptographic software written by Eric Young (eay@cryptsoft.com). This product includes software written by Tim Hudson (tih@cryptsoft.com).

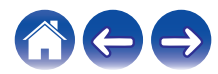

### $\Box$  portmap-6.0

Copyright (c) 1990 The Regents of the University of California.

- \* All rights reserved.
- \* Redistribution and use in source and binary forms, with or without modification, are permitted provided that the following conditions are met:
- 1. Redistributions of source code must retain the above copyright notice, this list of conditions and the following disclaimer.
- 2. Redistributions in binary form must reproduce the above copyright notice, this list of conditions and the following disclaimer in the documentation and/or other materials provided with the distribution.
- 3. A ll advertising materials mentioning features or use of this software must display the following acknowledgement: This product includes software developed by the University of California, Berkeley and its contributors.
- 4. Neither the name of the University nor the names of its contributors may be used to endorse or promote products derived from this software without specific prior written permission.
- z THIS SOFTWARE IS PROVIDED BY THE REGENTS AND CONTRIBUTORS "AS IS" AND ANY EXPRESS OR IMPLIED WARRANTIES, INCLUDING, BUT NOT LIMITED TO, THE IMPLIED WARRANTIES OF MERCHANTABILITY AND FITNESS FOR A PARTICULAR PURPOSE ARE DISCLAIMED. IN NO EVENT SHALL THE REGENTS OR CONTRIBUTORS BE LIABLE FOR ANY DIRECT, INDIRECT, INCIDENTAL, SPECIAL, EXEMPLARY, OR CONSEQUENTIAL DAMAGES (INCLUDING, BUT NOT LIMITED TO, PROCUREMENT OF SUBSTITUTE GOODS OR SERVICES; LOSS OF USE, DATA, OR PROFITS; OR BUSINESS INTERRUPTION) HOWEVER CAUSED AND ON ANY THEORY OF LIABILITY, WHETHER IN CONTRACT, STRICT LIABILITY, OR TORT (INCLUDING NEGLIGENCE OR OTHERWISE) ARISING IN ANY WAY OUT OF THE USE OF THIS SOFTWARE, EVEN IF ADVISED OF THE POSSIBILITY OF SUCH DAMAGE.

# □ pstdint.h-0.1.12

- z BSD License:
- z Copyright (c) 2005-2011 Paul Hsieh
- \* All rights reserved.
- \* Redistribution and use in source and binary forms, with or without modification, are permitted provided that the following conditions are met:
- 1. Redistributions of source code must retain the above copyright notice, this list of conditions and the following disclaimer.
- 2. Redistributions in binary form must reproduce the above copyright notice, this list of conditions and the following disclaimer in the documentation and/or other materials provided with the distribution.
- 3. The name of the author may not be used to endorse or promote products derived from this software without specific prior written permission.
- $*$  THIS SOFTWARE IS PROVIDED BY THE AUTHOR "AS IS" AND ANY EXPRESS OR IMPLIED WARRANTIES, INCLUDING, BUT NOT LIMITED TO, THE IMPLIED WARRANTIES OF MERCHANTABILITY AND FITNESS FOR A PARTICULAR PURPOSE ARE DISCLAIMED.
- *\* IN NO EVENT SHALL THE AUTHOR BE LIABLE FOR ANY* DIRECT, INDIRECT, INCIDENTAL, SPECIAL, EXEMPLARY, OR CONSEQUENTIAL DAMAGES (INCLUDING, BUT NOT LIMITED TO, PROCUREMENT OF SUBSTITUTE GOODS OR SERVICES; LOSS OF USE, DATA, OR PROFITS; OR BUSINESS INTERRUPTION) HOWEVER CAUSED AND ON ANY THEORY OF LIABILITY, WHETHER IN CONTRACT, STRICT LIABILITY, OR TORT (INCLUDING NEGLIGENCE OR OTHERWISE) ARISING IN ANY WAY OUT OF THE USE OF THIS SOFTWARE, EVEN IF ADVISED OF THE POSSIBILITY OF SUCH DAMAGE.

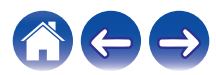

### n **rl78flash 2000.3.1**

License

======= The MIT License (MIT) Copyright (c) 2012 Maxim Salov

Permission is hereby granted, free of charge, to any person obtaining a copy of this software and associated documentation files (the "Software"), to deal in the Software without restriction, including without limitation the rights to use, copy, modify, merge, publish, distribute, sublicense, and/or sell copies of the Software, and to permit persons to whom the Software is furnished to do so, subject to the following conditions:

The above copyright notice and this permission notice shall be included in all copies or substantial portions of the Software. THE SOFTWARE IS PROVIDED "AS IS", WITHOUT WARRANTY OF ANY KIND, EXPRESS OR IMPLIED, INCLUDING BUT NOT LIMITED TO THE WARRANTIES OF MERCHANTABILITY, FITNESS FOR A PARTICULAR PURPOSE AND NONINFRINGEMENT. IN NO EVENT SHALL THE AUTHORS OR COPYRIGHT HOLDERS BE LIABLE FOR ANY CLAIM, DAMAGES OR OTHER LIABILITY, WHETHER IN AN ACTION OF CONTRACT, TORT OR OTHERWISE, ARISING FROM, OUT OF OR IN CONNECTION WITH THE SOFTWARE OR THE USE OR OTHER DEALINGS IN THE SOFTWARE.

# □ sqlite 2003.5.7

SQLite Copyright SQLite is in the Public Domain

All of the code and documentation in SQLite has been dedicated to the public domain by the authors. All code authors, and representatives of the companies they work for, have signed affidavits dedicating their contributions to the public domain and originals of those signed affidavits are stored in a firesafe at the main offices of Hwaci. Anyone is free to copy, modify, publish, use, compile, sell, or distribute the original SQLite code, either in source code form or as a compiled binary, for any purpose, commercial or non-commercial, and by any means.

The previous paragraph applies to the deliverable code and documentation in SQLite - those parts of the SQLite library that you actually bundle and ship with a larger application. Some scripts used as part of the build process (for example the "configure" scripts generated by autoconf) might fall under other open-source licenses. Nothing from these build scripts ever reaches the final deliverable SQLite library, however, and so the licenses associated with those scripts should not be a factor in assessing your rights to copy and use the SQLite library.

All of the deliverable code in SQLite has been written from scratch. No code has been taken from other projects or from the open internet. Every line of code can be traced back to its original author, and all of those authors have public domain dedications on file. So the SQLite code base is clean and is uncontaminated with licensed code from other projects.

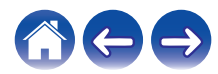

## □ strlcpy.c , v1.11

- z Copyright (c) 1998 Todd C. Miller <Todd.Miller@courtesan.com>
- z Permission to use, copy, modify, and distribute this software for any purpose with or without fee is hereby granted, provided that the above copyright notice and this permission notice appear in all copies.
- $*$  THE SOFTWARE IS PROVIDED "AS IS" AND THE AUTHOR DISCLAIMS ALL WARRANTIES WITH REGARD TO THIS SOFTWARE INCLUDING ALL IMPLIED WARRANTIES OF MERCHANTABILITY AND FITNESS. IN NO EVENT SHALL THE AUTHOR BE LIABLE FOR ANY SPECIAL, DIRECT, INDIRECT, OR CONSEQUENTIAL DAMAGES OR ANY DAMAGES WHATSOEVER RESULTING FROM LOSS OF USE, DATA OR PROFITS, WHETHER IN AN ACTION OF CONTRACT, NEGLIGENCE OR OTHER TORTIOUS ACTION, ARISING OUT OF OR IN CONNECTION WITH THE USE OR PERFORMANCE OF THIS SOFTWARE.

# □ taglib-1.5

copyright : (C) 2002 - 2008 by Scott Wheeler email : wheeler@kde.org

"The contents of this file are subject to the Mozilla Public License Version 1.1 (the "License"); you may not use this file except in compliance with the License. You may obtain a copy of the License at http://www.mozilla.org/MPL/

Software distributed under the License is distributed on an "AS IS" basis, WITHOUT WARRANTY OF ANY KIND, either express or implied. See the License for the specific language governing rights and limitations under the License.

# n **tinyxml 2002.4.3**

### www.sourceforge.net/projects/tinyxml

Original file by Yves Berquin.

This software is provided 'as-is', without any express or implied warranty. In no event will the authors be held liable for any damages arising from the use of this software.

Permission is granted to anyone to use this software for any purpose, including commercial applications, and to alter it and redistribute it freely, subject to the following restrictions:

- 1. The origin of this software must not be misrepresented; you must not claim that you wrote the original software. If you use this software in a product, an acknowledgment in the product documentation would be appreciated but is not required.
- 2. Altered source versions must be plainly marked as such, and must not be misrepresented as being the original software.
- 3. This notice may not be removed or altered from any source distribution.

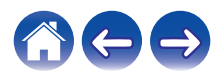

### n **Tremor**

### http://wiki.xiph.org/index.php/Tremor

### Copyright (c) 2002, Xiph.org Foundation

Redistribution and use in source and binary forms, with or without modification, are permitted provided that the following conditions are met:

- 1. Redistributions of source code must retain the above copyright notice, this list of conditions and the following disclaimer.
- 2. Redistributions in binary form must reproduce the above copyright notice, this list of conditions and the following disclaimer in the documentation and/or other materials provided with the distribution.
- 3. Neither the name of the Xiph.org Foundation nor the names of its contributors may be used to endorse or promote products derived from this software without specific prior written permission.

THIS SOFTWARE IS PROVIDED BY THE COPYRIGHT HOLDERS AND CONTRIBUTORS "AS IS" AND ANY EXPRESS OR IMPLIED WARRANTIES, INCLUDING, BUT NOT LIMITED TO, THE IMPLIED WARRANTIES OF MERCHANTABILITY AND FITNESS FOR A PARTICULAR PURPOSE ARE DISCLAIMED. IN NO EVENT SHALL THE FOUNDATION OR CONTRIBUTORS BE LIABLE FOR ANY DIRECT, INDIRECT, INCIDENTAL, SPECIAL, EXEMPLARY, OR CONSEQUENTIAL DAMAGES (INCLUDING, BUT NOT LIMITED TO, PROCUREMENT OF SUBSTITUTE GOODS OR SERVICES; LOSS OF USE, DATA, OR PROFITS; OR BUSINESS INTERRUPTION) HOWEVER CAUSED AND ON ANY THEORY OF LIABILITY, WHETHER IN CONTRACT, STRICT LIABILITY, OR TORT (INCLUDING NEGLIGENCE OR OTHERWISE) ARISING IN ANY WAY OUT OF THE USE OF THIS SOFTWARE, EVEN IF ADVISED OF THE POSSIBILITY OF SUCH DAMAGE.

## n **zlib**

### http://www.zlib.net/

zlib.h -- interface of the 'zlib' general purpose compression library version 1.2.3, July 18th, 2005

Copyright (C) 1995-2004 Jean-loup Gailly and Mark Adler

This software is provided 'as-is', without any express or implied warranty. In no event will the authors be held liable for any damages arising from the use of this software.

Permission is granted to anyone to use this software for any purpose, including commercial applications, and to alter it and redistribute it freely, subject to the following restrictions:

- 1. The origin of this software must not be misrepresented; you must not claim that you wrote the original software. If you use this software in a product, an acknowledgment in the product documentation would be appreciated but is not required.
- 2. Altered source versions must be plainly marked as such, and must not be misrepresented as being the original software.
- 3. This notice may not be removed or altered from any source distribution.

Jean-loup Gailly jloup@gzip.org, Mark Adler madler@alumni.caltech.edu

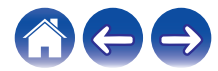

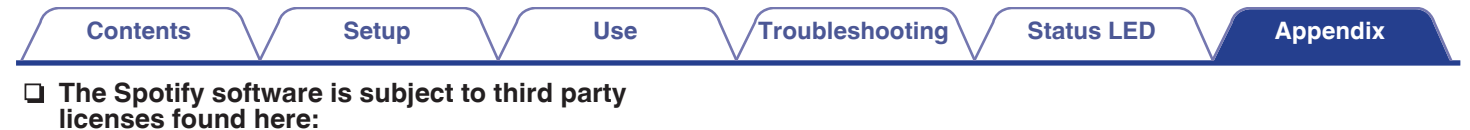

www.spotify.com/connect/third-party-licenses

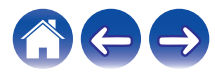

# **DENON®**

HEOSbyDenon.com

3520 10491 00AD Copyright © 2017 D&M Holdings Inc. All Rights Reserved.